# **Roteiro Nota Fiscal Eletrônica**

- A Homologação (Teste);
- B Produção (Oficial);
- C Contingência;
- D Em processamento;
- 1- Criação do ambiente:
	- 1 1 Instalação do Assinador (ASSINADORRS);
		- 1 1 1 Atualização da versão do SCHEMA;
	- 1-2 Instalação do emissor SP ;

# 2 - Certificado Digital:

- 2 1 Obtenção do Certificado;
- 2 2 Instalação do certificado;

#### **3 – Configuração do emissor para a instalação:**

- 3 1 Instalação do emissor SP;
- 4 Geração de arquivo XML de Nfe e impressão de danfe;
- 5 Contingência de emissão de danfe via emissor SP;
- 6 Contingência formulário de segurança;

Gerando o XML, assinando e transmitindo pelo JOTEC.

Ambientes

**A -** Homologação (Teste)

Ao clicar em "ok", o sistema exibe o xml;

É exibido o link "transmite NF-e", ao clicar no link, será exibido o resultado da transmissão (ocorrências) em caso de sucesso, será informado o "DANFE".

 $Obs$ .

Não será exibido o link transmite nfe, caso a nota já possua chave e protocolo gravado no pedido.

Não será exibido o DANFE novamente;

O DANFE será exibido com uma mensagem vertical no meio da tela e uma mensagem no fim da tela informando que esse DANFE foi emitido em teste.

Possuirá no seu número de chave, no antepenúltimo e no penúltimo dígitos o número "99" ex.:35090860393873000133XXXXX0000020110000891**99**1

**B -** Produção (Oficial)

Ao clicar em "ok", o sistema exibe o xml;

É exibido o link "transmite NF-e", ao clicar no link, será exibido o resultado da transmissão (ocorrências) em caso de sucesso, será informado o "DANFE".

#### Obs.:

Não será exibido o link transmite nfe, caso a nota já possua chave e protocolo gravado no pedido.

O DANFE poderá ser emitido novamente, acessando novamente esse número de nota e ao clicar em "ok, será exibido o DANFE e o XML

O "XML" quando emitido pela segunda vez, passará a exibir o número do protocolo e o número da chave.

 Possuirá no seu número de chave no penúltimo dígito o número (0) zero 35090860393873000133XXXXX0000020110000891**0**1

## **C -** Contingência

Em caso de problemas técnicos selecionar a flag "Emite NF-e em Contingência DPEC" e ao clicar em "ok", será gerado um arquivo DPEC com os principais dados da NF, onde deverá ser salvo o arquivo em algum diretório para posterior upload www. Do arquivo salvo, também será gerado o arquivo "xml" e o "DANFE".

O Danfe será exibido com a mensagem vertical informando: "DANFE IMPRESSO EM CONTINGÊNCIA DPEC REGULARMENTE RECEBIDA PELA RECEITA FEDERAL DO BRASIL"

Sempre que for emitido uma nota em contingência, a nota ficará no quadro branco (select), com o número da nota, data de emissão, cliente e a situação, no caso **Contingência.**

Ao solucionar os problemas técnicos, será necessário clicar duas vezes na nota que consta em contingência (quadro branco) e clicar em ok, gerando xml e exibindo link "transmite nfe".

Ao clicar em transmite nfe, será transmitido e exibido o DANFE.

# **D - Em processamento**

Em caso de lentidão no sistema do sefaz responsável, após a transmissão a nota ficará com status de "em processamento", não emitindo o DANFE, sendo necessário enviar novamente para confirmação do envio.

Para o envio da nota, será necessário clicar duas vezes sobre a nota e clicar em ok, após a transmissão será transmitida normalmente.

Caso não exista a possibilidade de assinar e/ou transmitir pelo JOTEC, será necessário a assinatura e transmissão diretamente pelo site do SEFAZ, para isso deverá ser executada as seguintes rotinas:

#### **1- Criação do ambiente:**

#### **1-1 Instalação do Assinador (ASSINADORRS**)

Para assinar a nota fiscal eletrônica é necessário fazer a instalação do ASSINADOR da nf. Este aplicativo pode ser obtido através de dowload no site da secretária da fazenda do Rio Grande do Sul, através do endereço abaixo, caso seja necessário a instalação do framework da microsoft utilizar as instruções contidas no arquivo "leia-me" do site.

### [http://www.sefaz.rs.gov.br/Site/MontaMenu.aspx?MenuAlias=m\\_dwn\\_nfe\\_assDig](http://www.sefaz.rs.gov.br/Site/MontaMenu.aspx?MenuAlias=m_dwn_nfe_assDig)

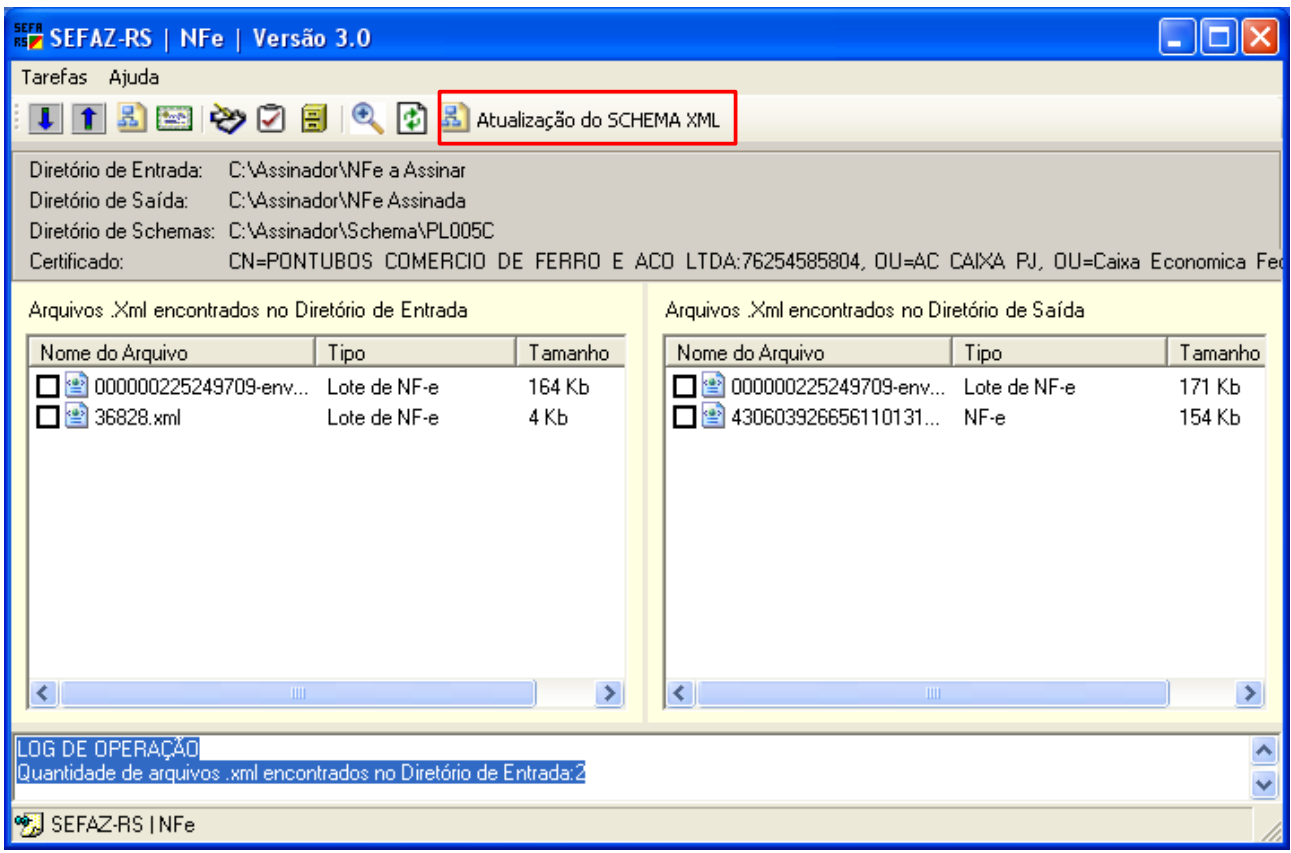

O armazenamento das "NF-e" é feito através de pastas, que deverão ser criadas em um ambiente, onde todos os interessados possuam acesso, no exemplo acima, foi criado a pasta "Assinador", contendo as sub pastas "Nfe a Assinar", "Nfe Assinada" e "Schema".

Para a utilização do Diretório de Entrada deverá ser criado uma pasta onde serão armazenadas todos as NF-e a Assinar.

No Diretório de Entrada deverá ser criado uma pasta onde serão armazenadas todos as NF-e Assinadas.

No diretório de schema deverá ser criado uma pasta onde será armazenado o SCHEMA e dentro dessa pasta será criada uma nova pasta com o nome da versão mais nova, por exemplo, criar uma pasta PL005D e extrair os novos arquivos de schema na pasta criada.

Ao clicar no botão "atualização do SCHEMA XML" , será exibida a tela abaixo:

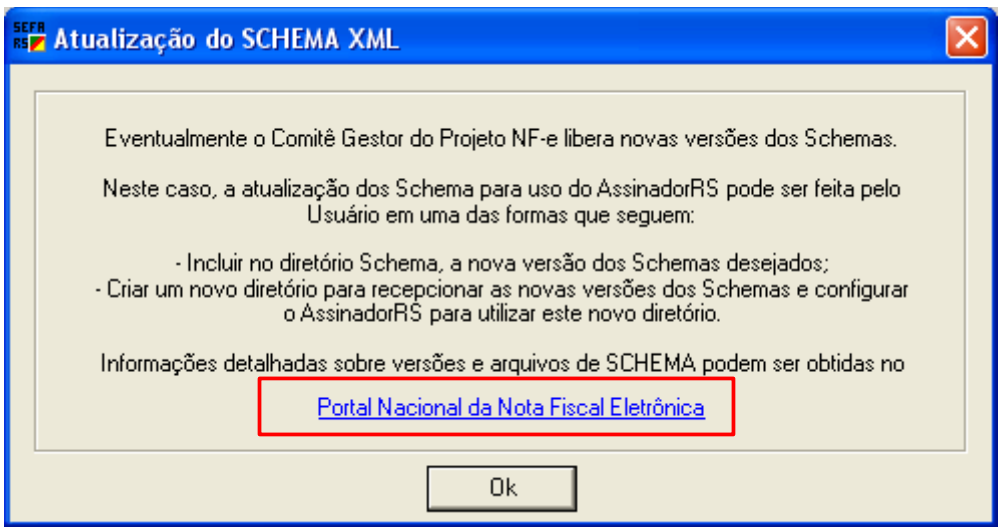

Endereço do site para baixar o SCHEMA atual:

<http://www.nfe.fazenda.gov.br/portal/schemas.aspx>

Nessa tela será exibido informativo e um link para acesso ao Portal Nacional da Nota Fiscal Eletrônica.

#### **1-1-1 Atualização da versão do SCHEMA**

Periodicamente os desenvolvedores da solução NFE, divulgam uma nova versão do Schema a ser utilizado na validação do arquivo xml da Nfe, a versão atualizada do schema pode ser obtido no site abaixo e salvo no diretório de schemas do ASSINADORRS.

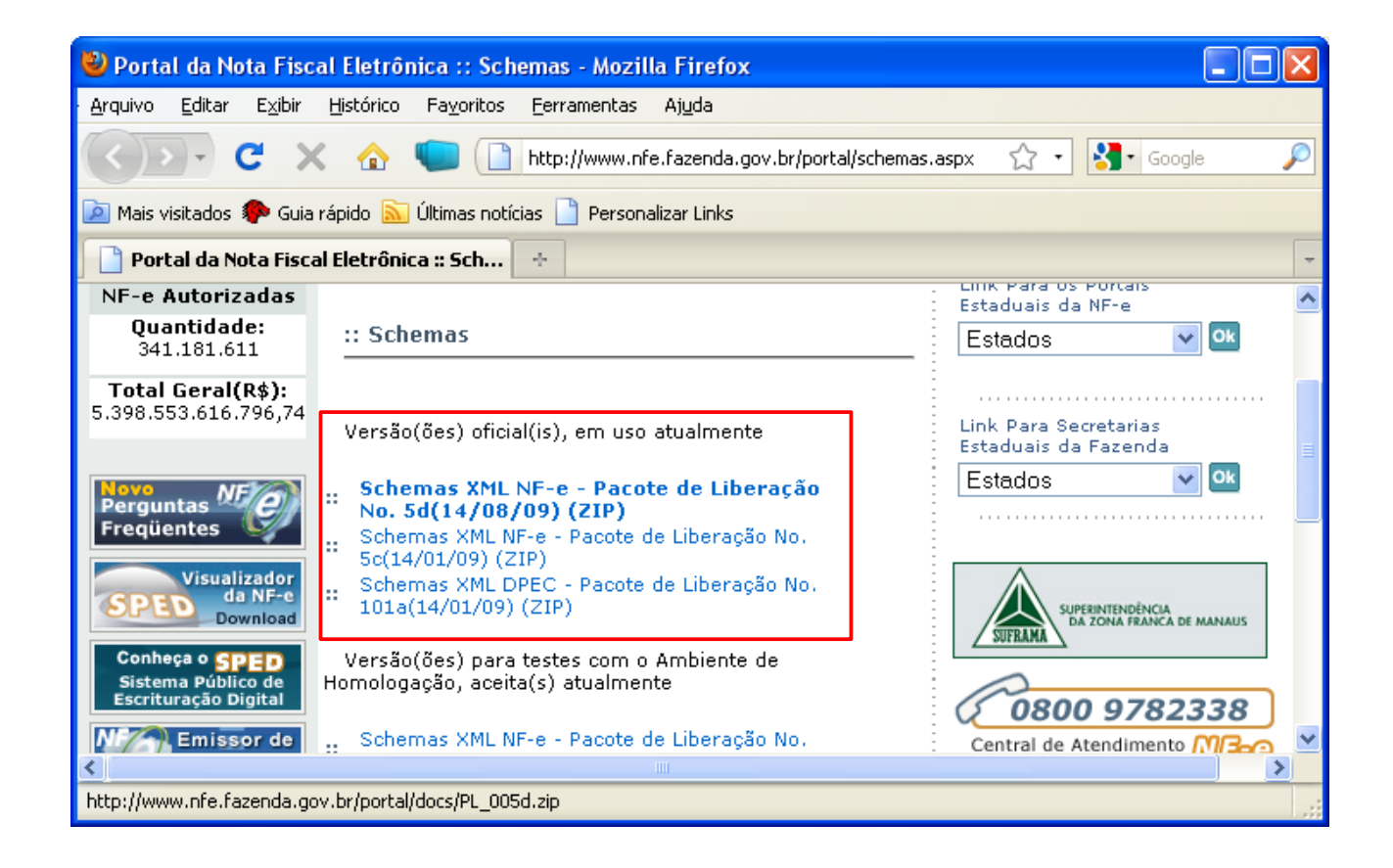

Sempre que houver um schema novo, deverá ser criado uma nova pasta e o arquivo deverá ser extraído nessa pasta

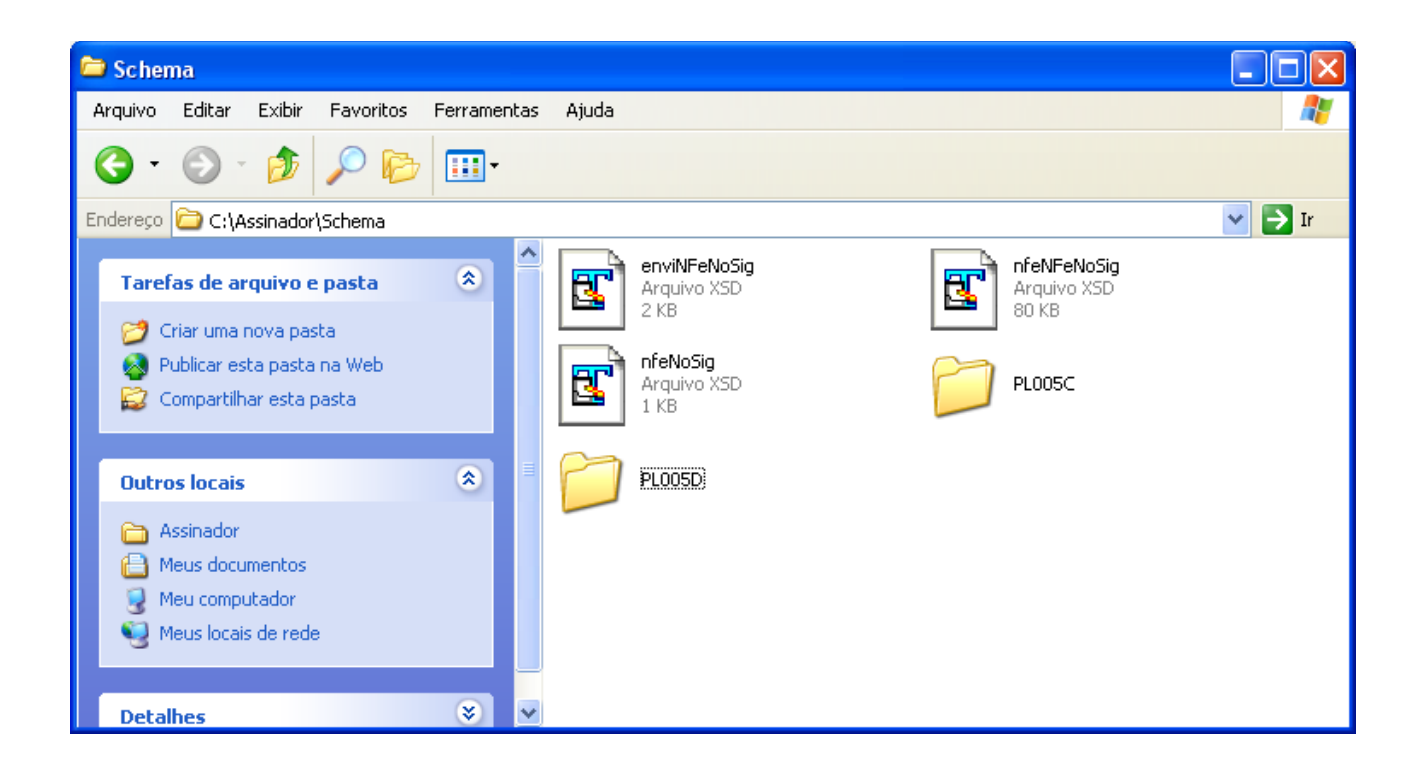

### **2- Certificado Digital**

## **2-1 Obtenção do Certificado**

O certificado digital deverá ser emitido por uma entidade certificadora credenciada pela ICP-BRASIL, para maiores esclarecimentos acessar o site abaixo:

http://www.iti.gov.br/twiki/bin/view/Certificacao/EstruturaIcp

#### **2-2 Instalação do certificado.**

Uma vez obtido o certificado digital, este deverá ser instalado na máquina que será utilizada a validação e emissão do danfe da Nfe.

Este certificado deve ser referenciado no navegador.

Para instalar o certificado em uma estação, acessar no internet explorer e clicar em ferramentas, opções da internet, conteúdo, clicar em certificados e escolher o certificado e clicar em importar e seguir os passos do assistente de importador de certificados.

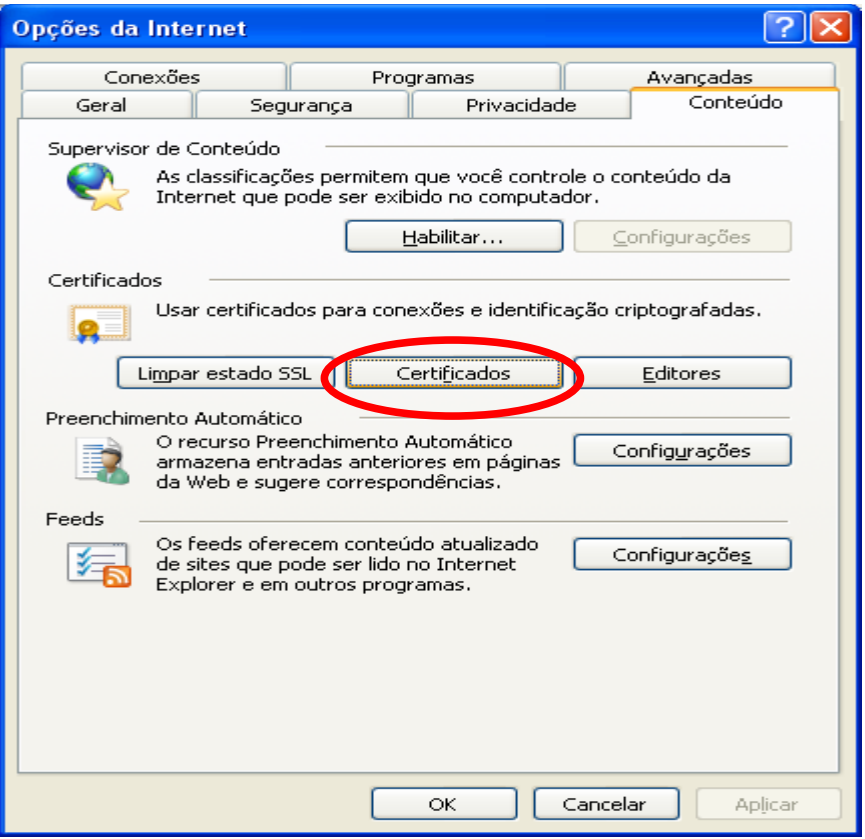

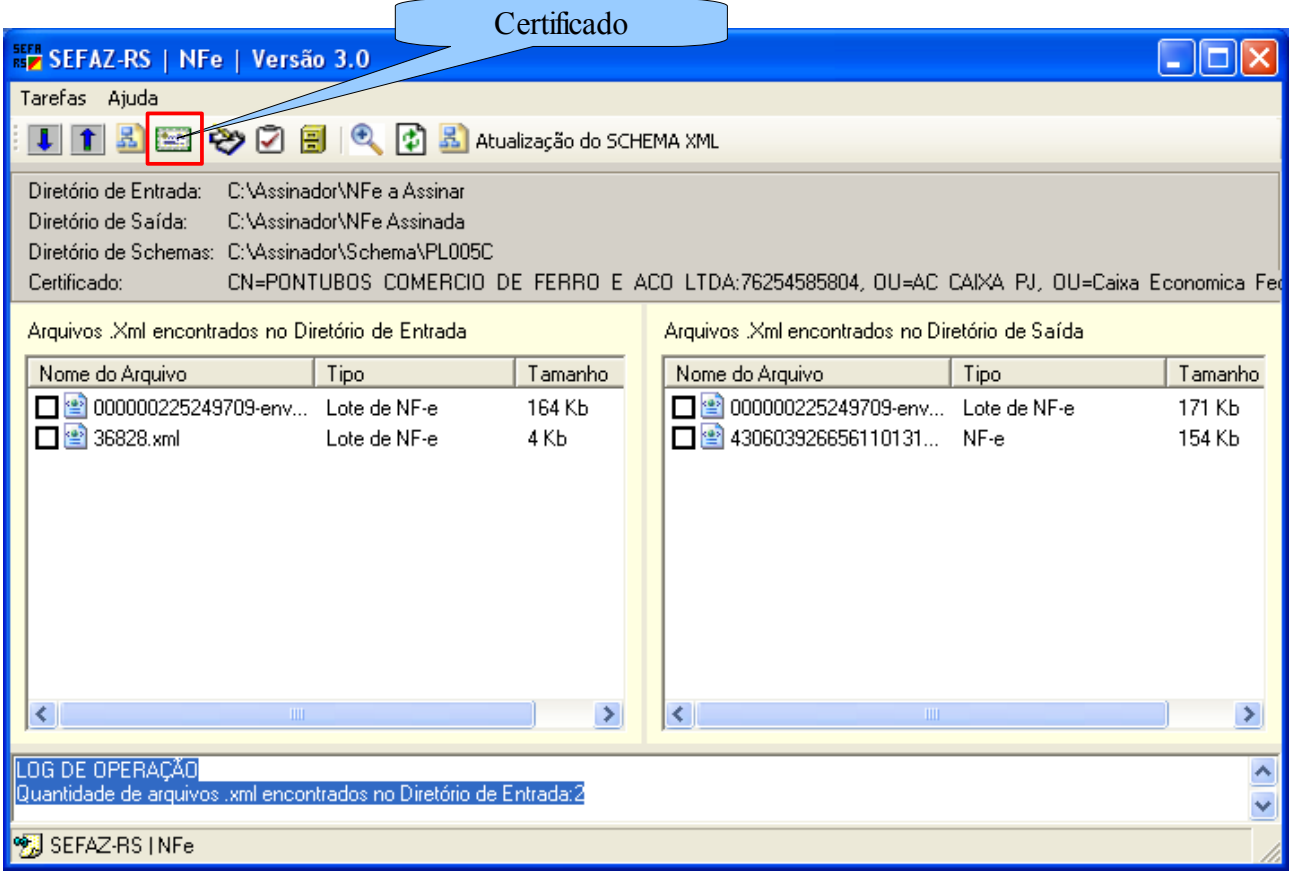

Ao acessar o certificado, deverá ser selecionado o certificado escolhido.

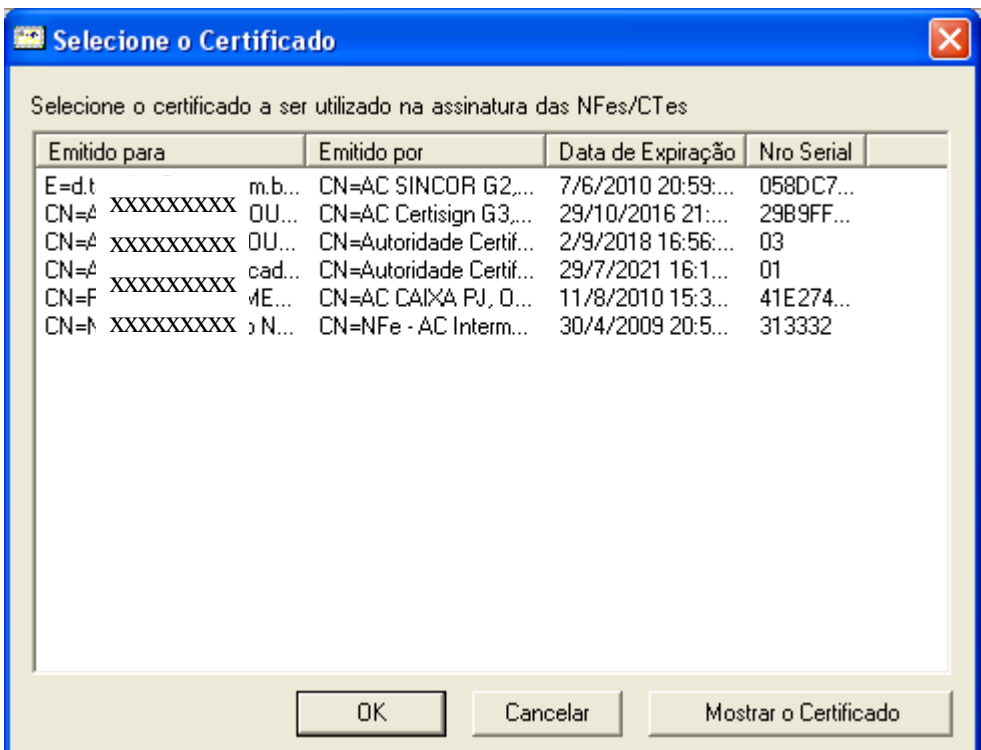

#### **1-2 Instalação do emissor SP**

Para validar, enviar, autenticar e emitir o danfe da nfe no site da secretária da fazenda do estado de sp, é necessário fazer a instalação do emissor de NF-e . Este aplicativo pode ser baixado do site da secretária da fazenda do estado de SP, É necessário possuir a versão do programa "JAVA" compatível e solicitar o credenciamento prévio junto ao SEFAZ.

Site para baixar o JAVA compatível:

[http://www.java.com/pt\\_BR/download](http://www.java.com/pt_BR/download)

#### SITE PARA BAIXAR O EMISSOR DE NF-e

<http://www.fazenda.sp.gov.br/nfe/emissor.asp>

Observar que o emissor a ser instalado pode ser de produção (oficial) ou de homologação (teste)

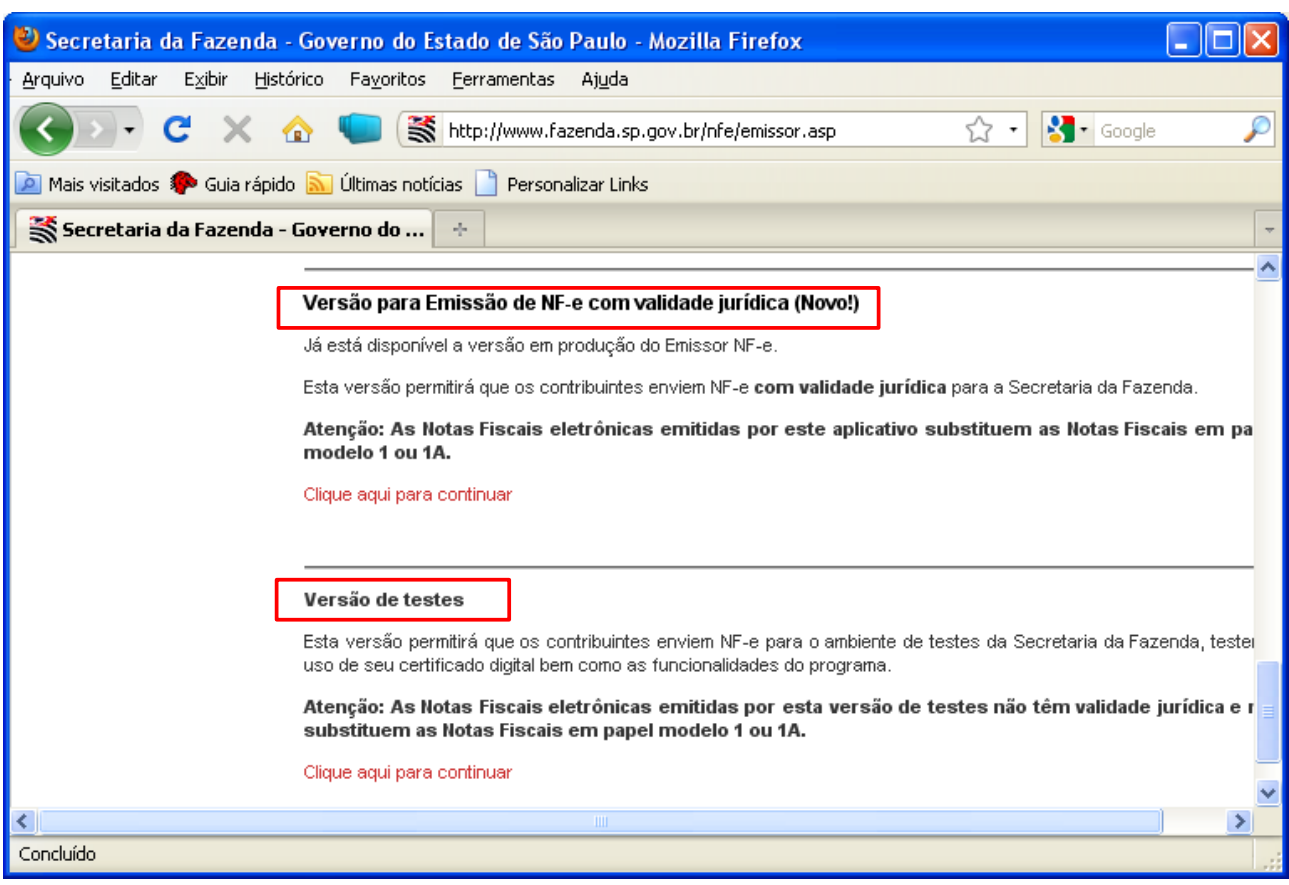

#### **3 - Configuração do emissor para a instalação**

Preenchimento dos dados do emitente.

#### **3-1 Instalação do emissor SP**

Para validar, enviar, autenticar e emitir o danfe da Nfe no site da secretária da fazenda do estado de SP, é necessário fazer a instalação do emissor de Nfe. Este aplicativo pode ser baixado do site da secretária da fazenda do estado de SP, é necessário possuir versão do programa "JAVA" compatível e solicitar o credenciamento prévio junto a sefaz.

Site para baixar o java compatível

[http://www.java.com/pt\\_BR/download](http://www.java.com/pt_BR/download)

Site para baixar o emissor de Nfe

<http://www.fazenda.sp.gov.br/nfe/emissor.asp>

No emissor deverá ser configurado os dados do emitente.

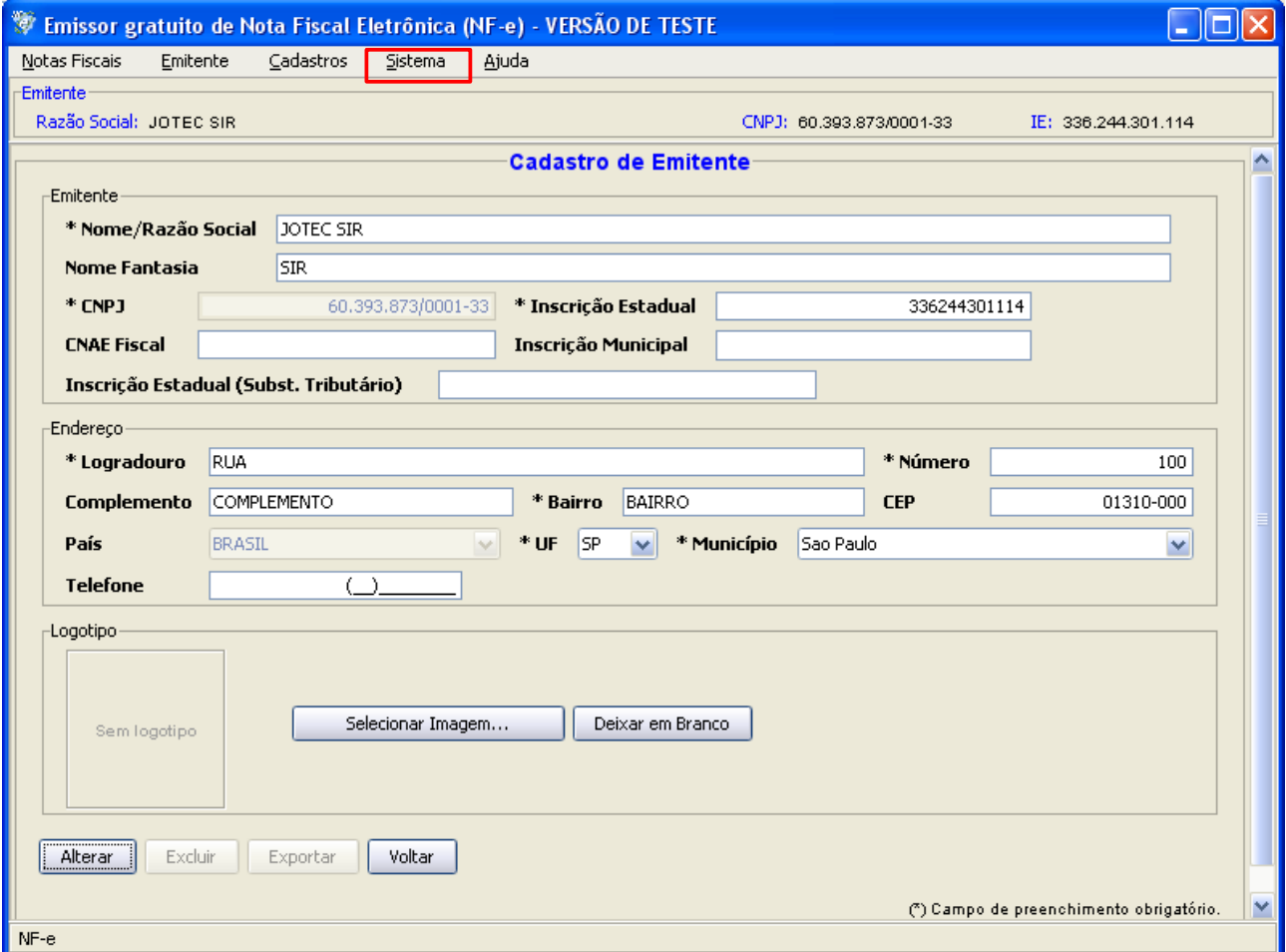

Ao acessar "SISTEMA", "CERTIFICADO", configurar o certificado digital no emissor SP adicionar o certificado e localizar o arquivo de certificado(TERMINAÇÃO .PFX), salvar e fechar o certificado.

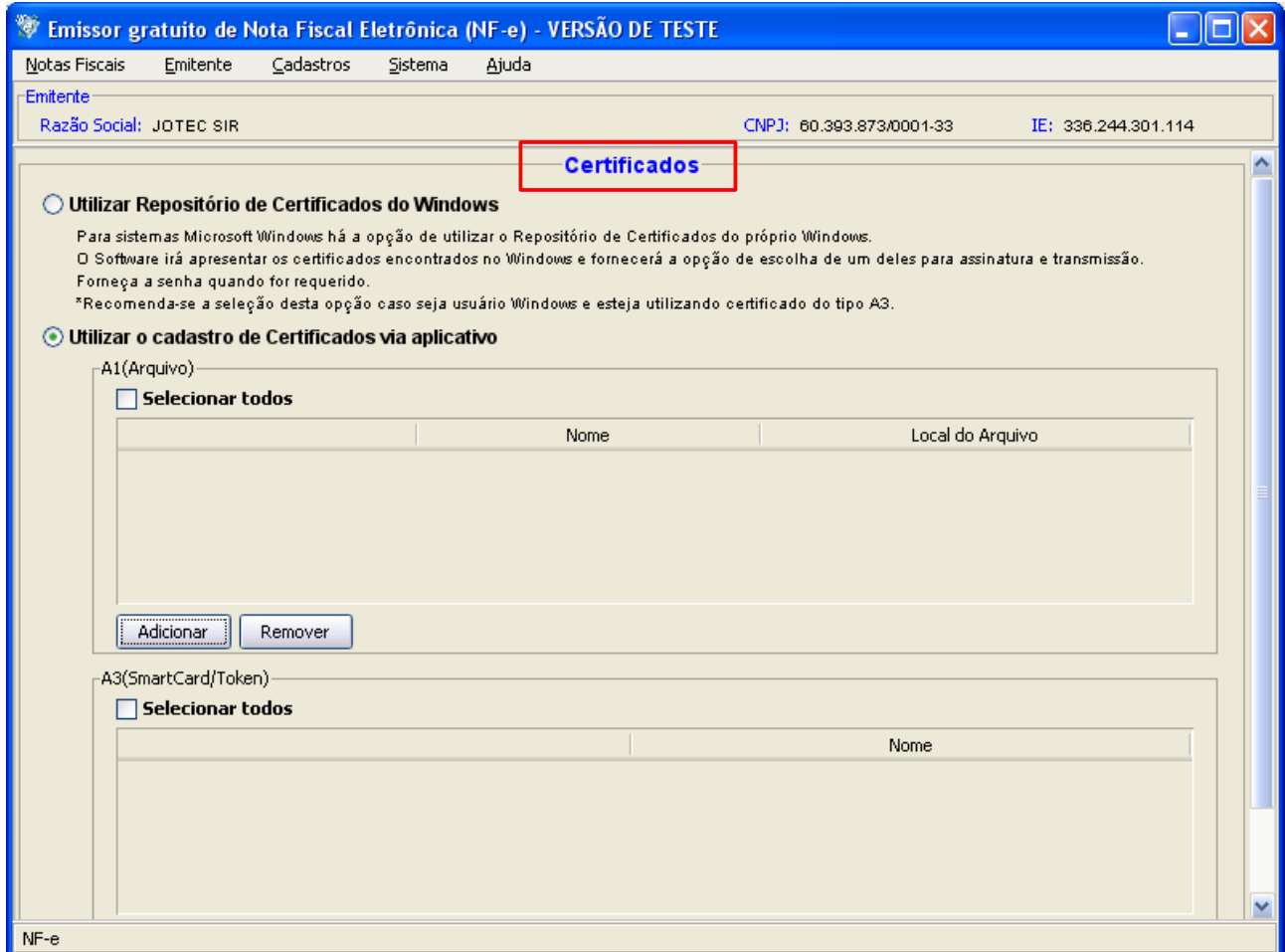

#### **4- Geração de arquivo XML de Nfe e impressão de danfe.**

Para gerar o arquivo XML da Nfe, o usuário deverá acessar o módulo faturamento, menu atualização, GERA NF-e E SUFRAMA, verificar se a opção "nota fiscal eletrônica está selecionada", utilizando os filtros desejados.

Ao clicar em "OK", o sistema visualizará o arquivo XML que deverá ser salvo no diretório de entrada do ASSINADOR

Uma vez gerado o arquivo XML do diretório de entrada, assinar o arquivo xml gerado, selecionar o arquivo e entrar em tarefas e efetuar a assinatura xml.

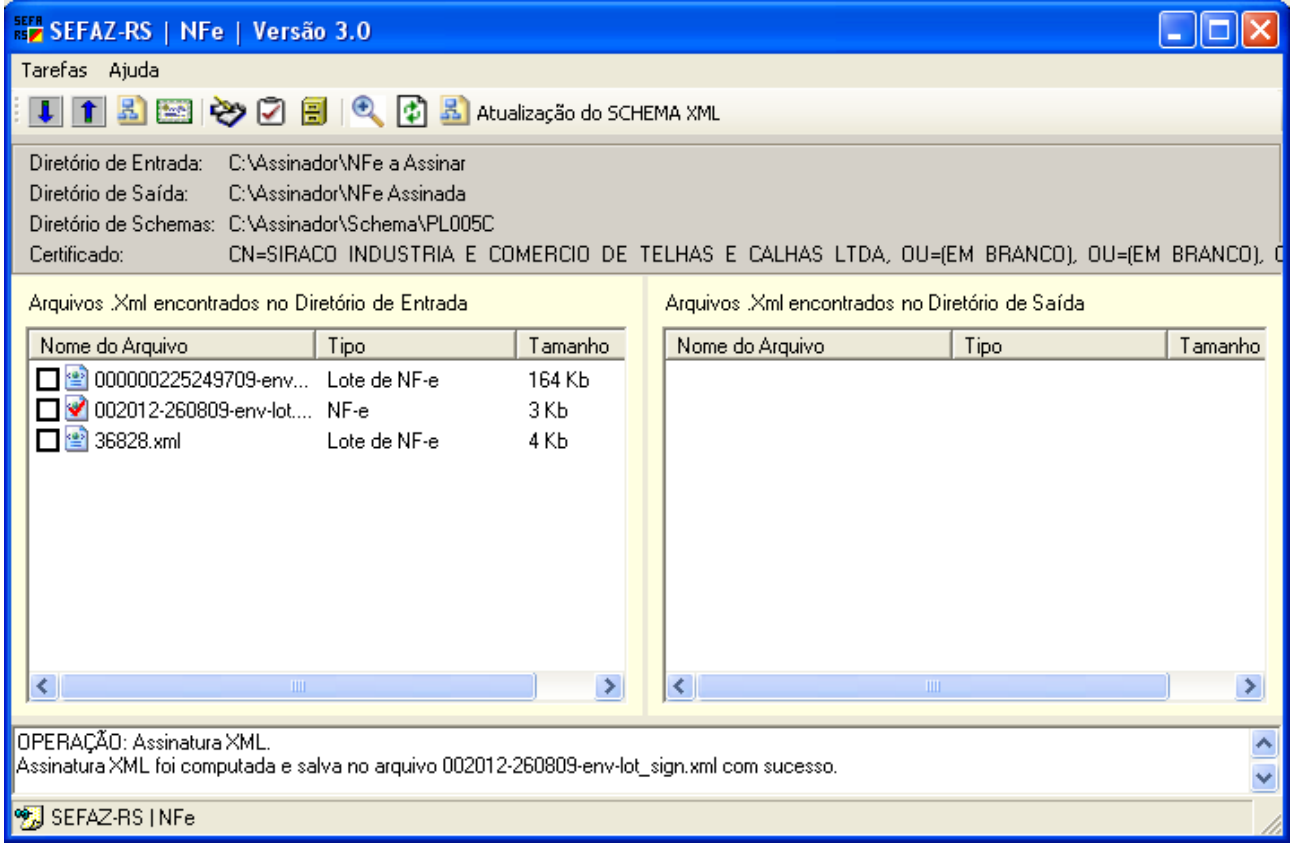

# Se o arquivo xml estiver "OK", o assinador passará para a pasta de Nfe assinada.

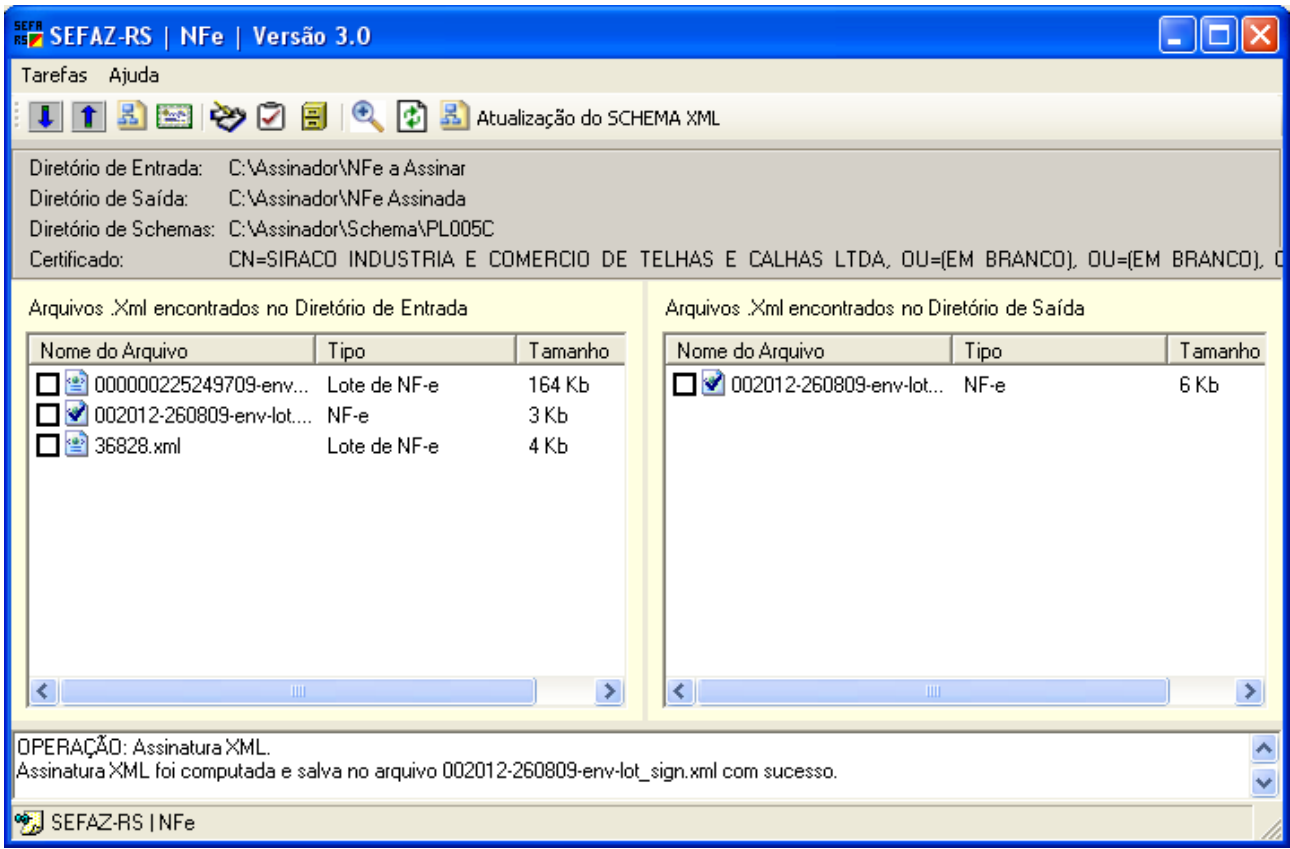

Uma vez assinada corretamente o arquivo xml, acessar o emissor SP – Em sistema, importar arquivos – localizar, posicionar no diretório NFe Assinada.

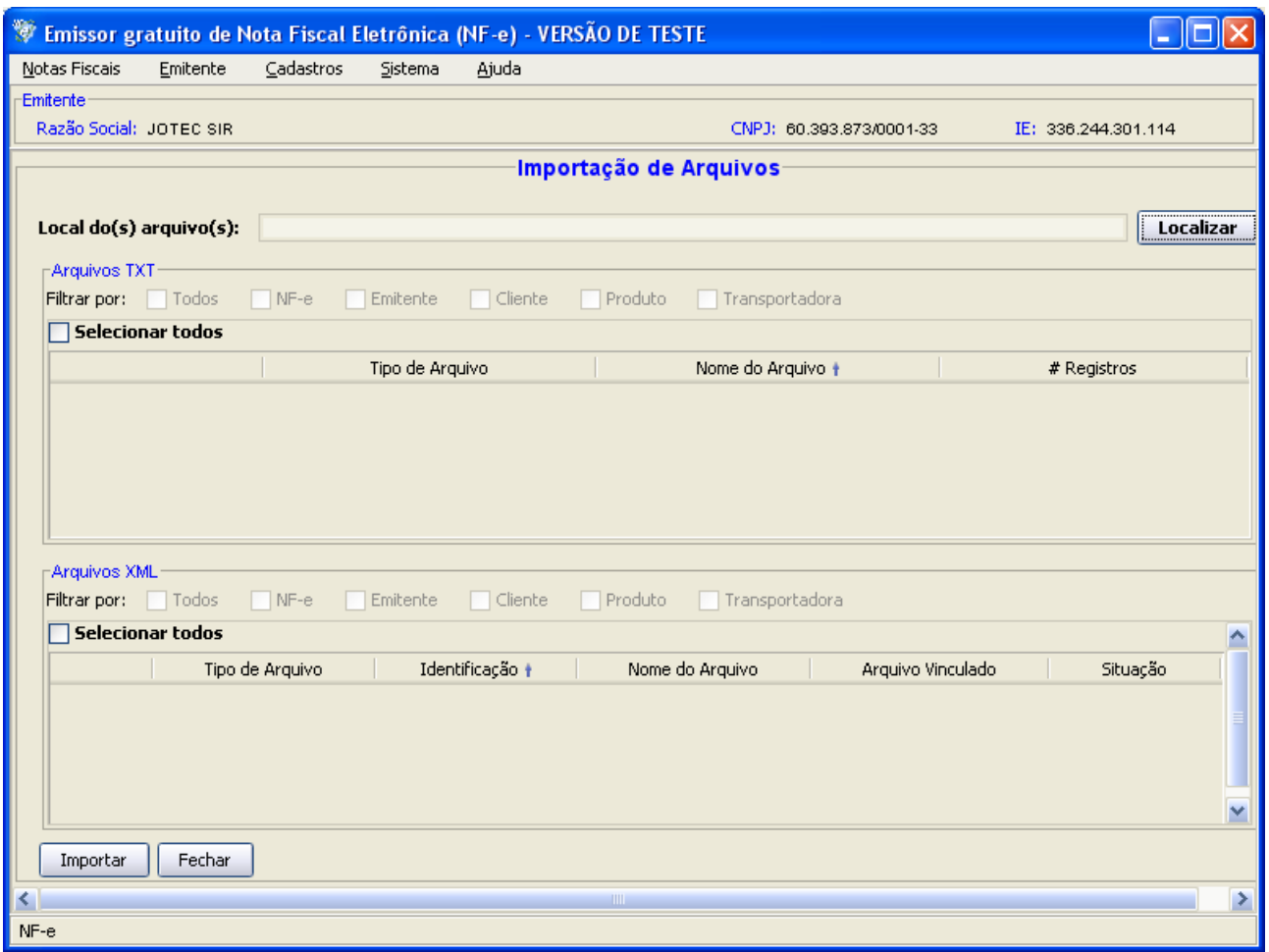

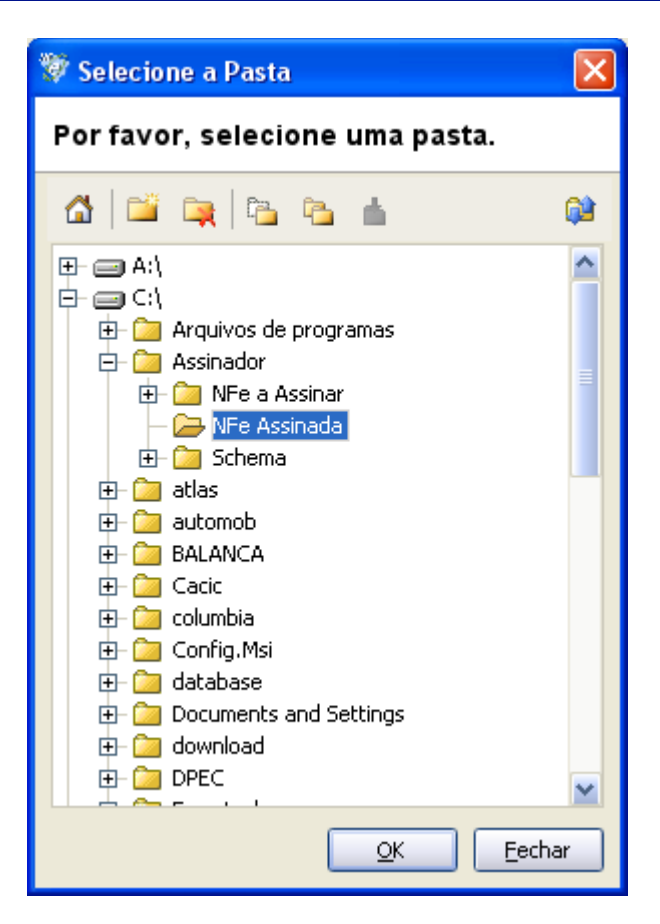

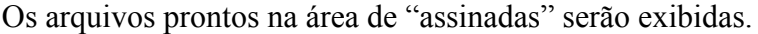

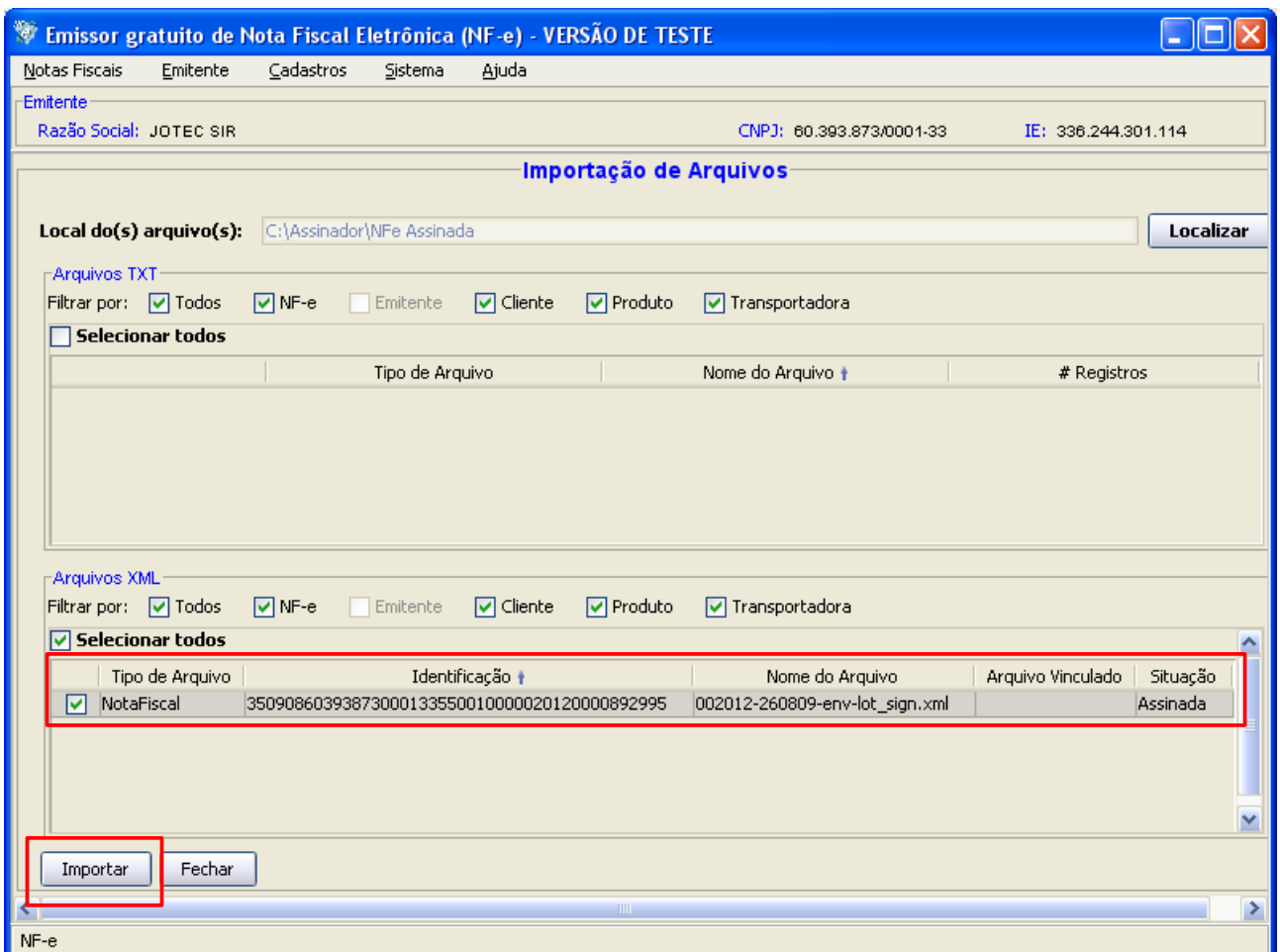

Importar o arquivo desejado e fechar.

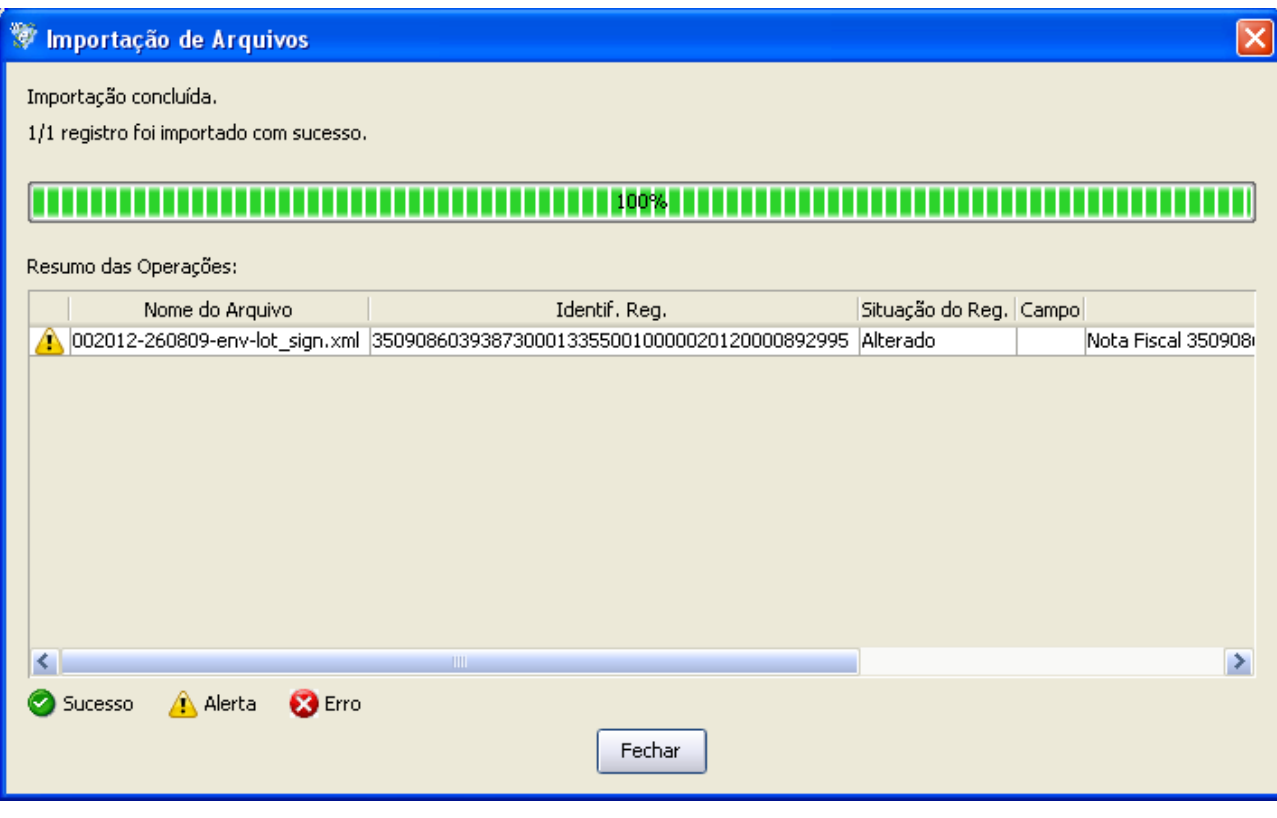

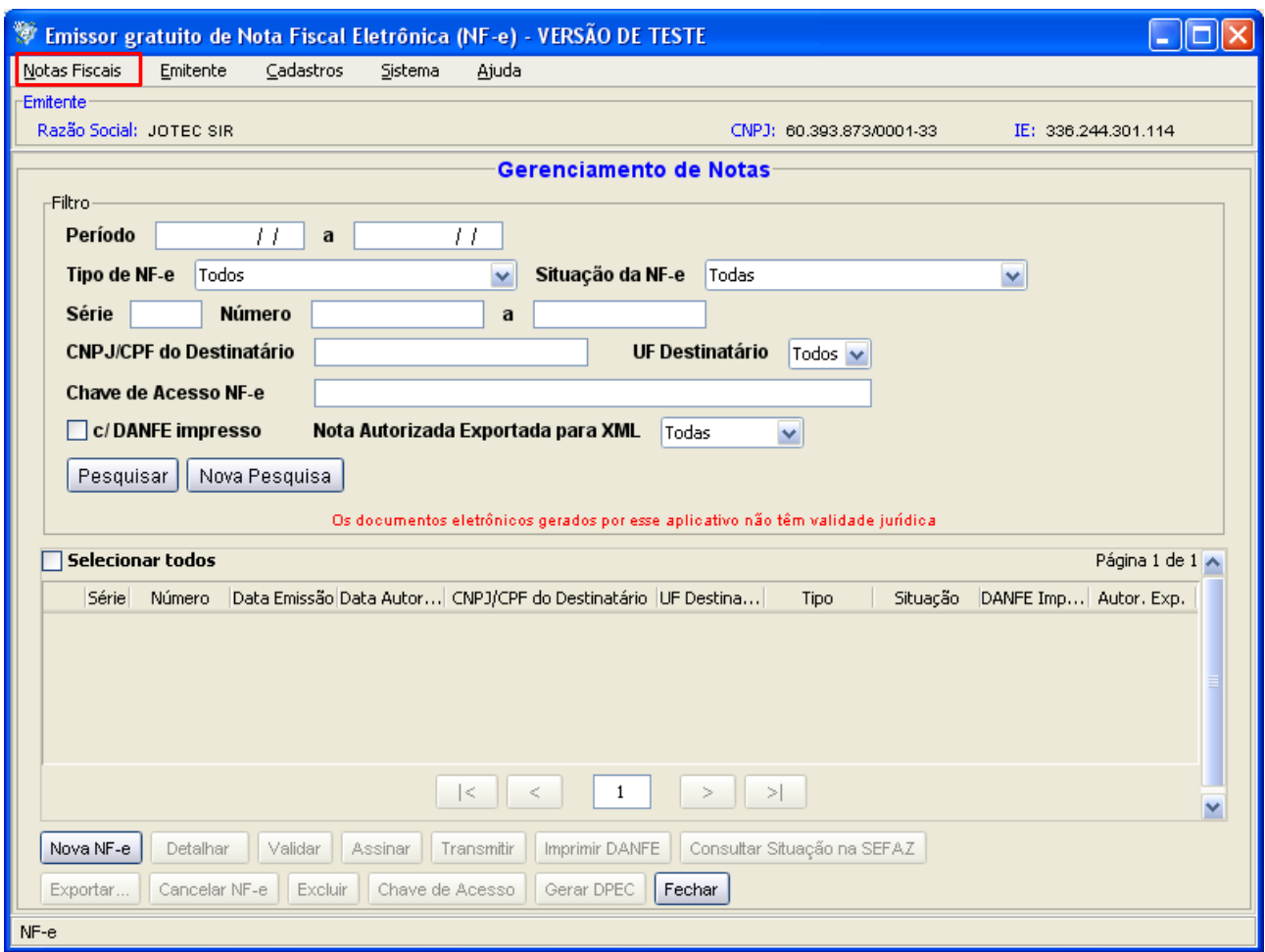

No emissor SP, acessar em notas fiscais, gerenciamento de notas.

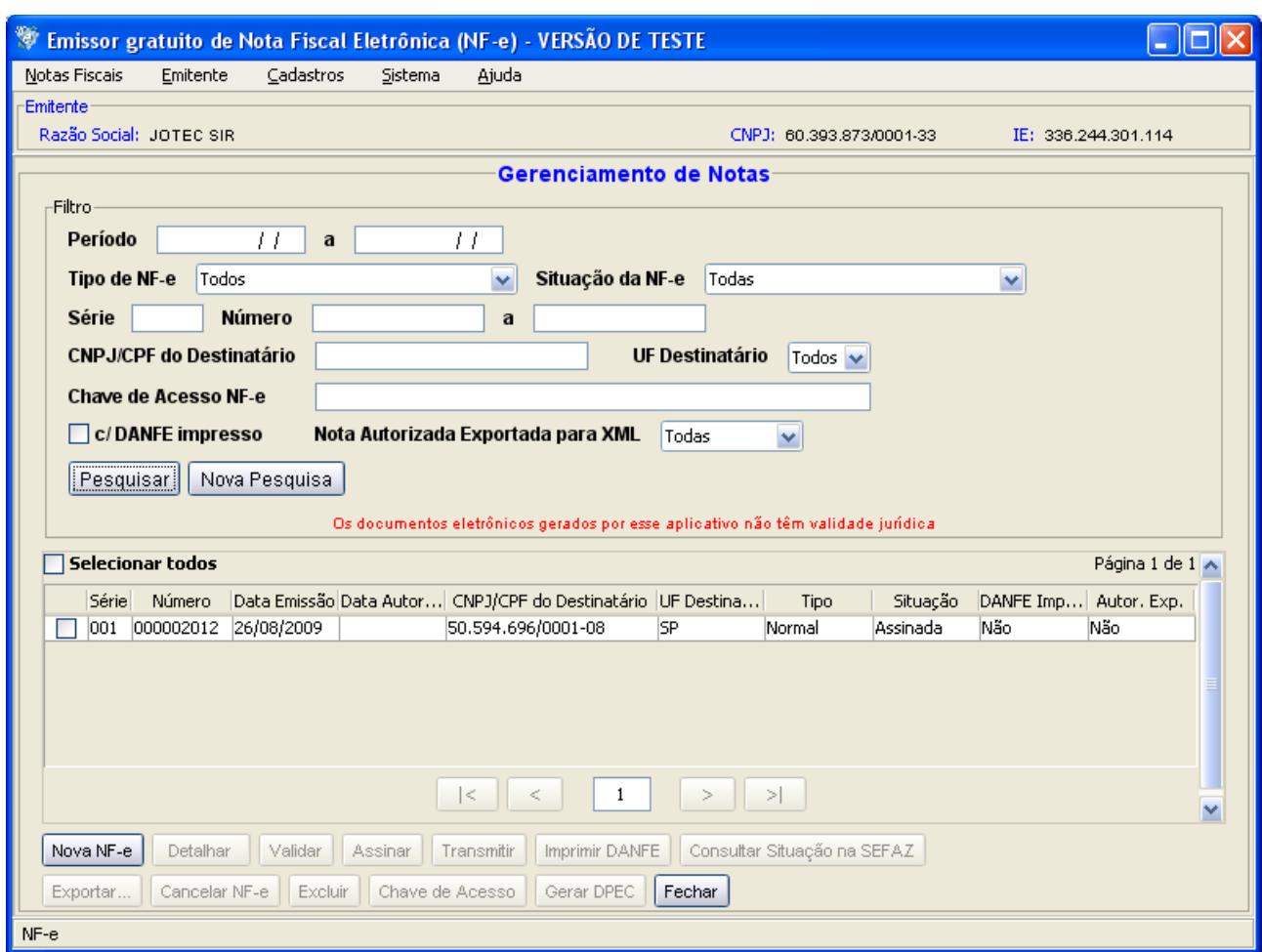

Preencher os filtros e pesquisar as notas fiscais do emitente dentro das condições solicitadas.

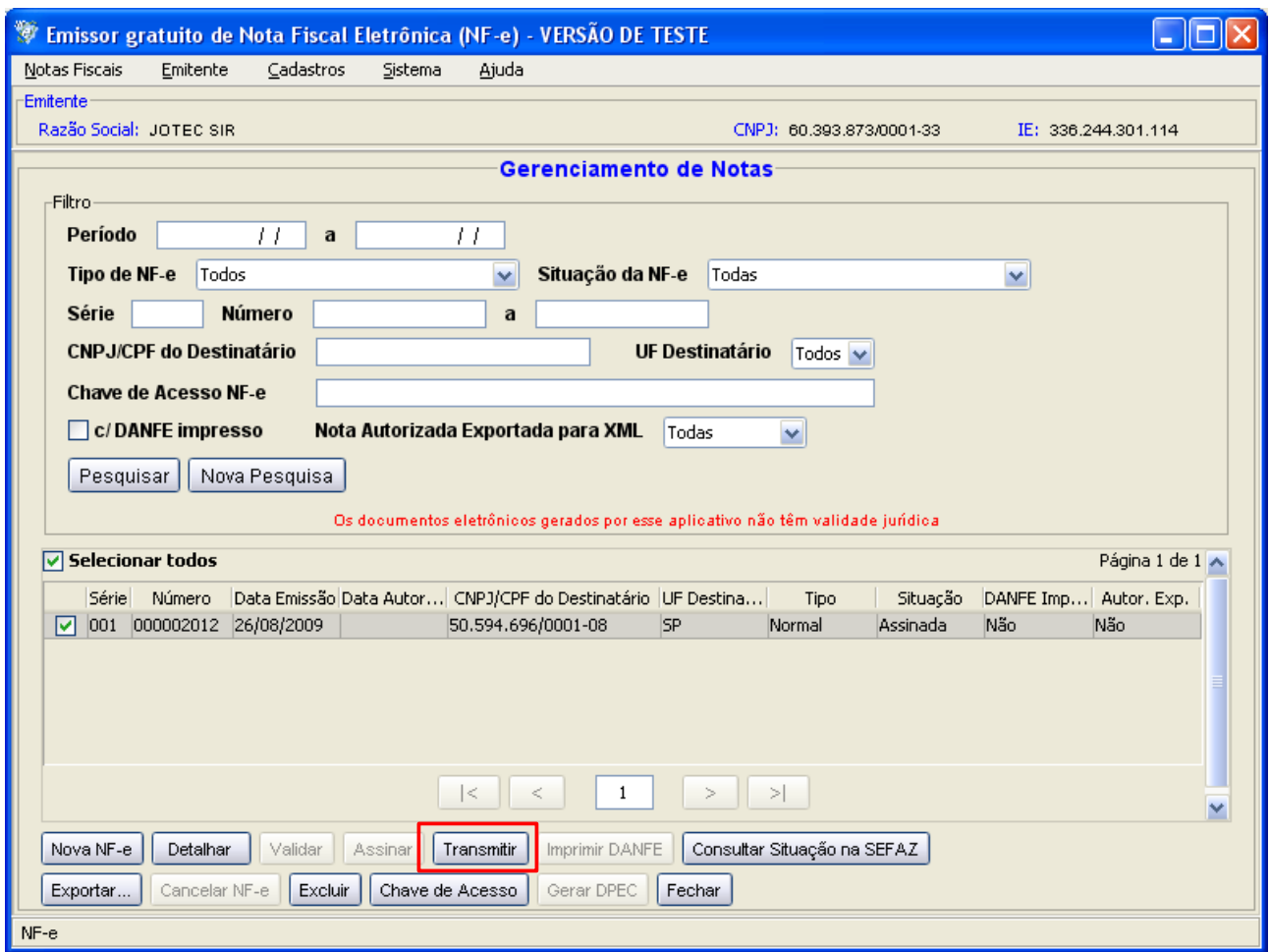

Completando a operação clicando nos botões – "Transmitir" e "Imprimir DANFE".

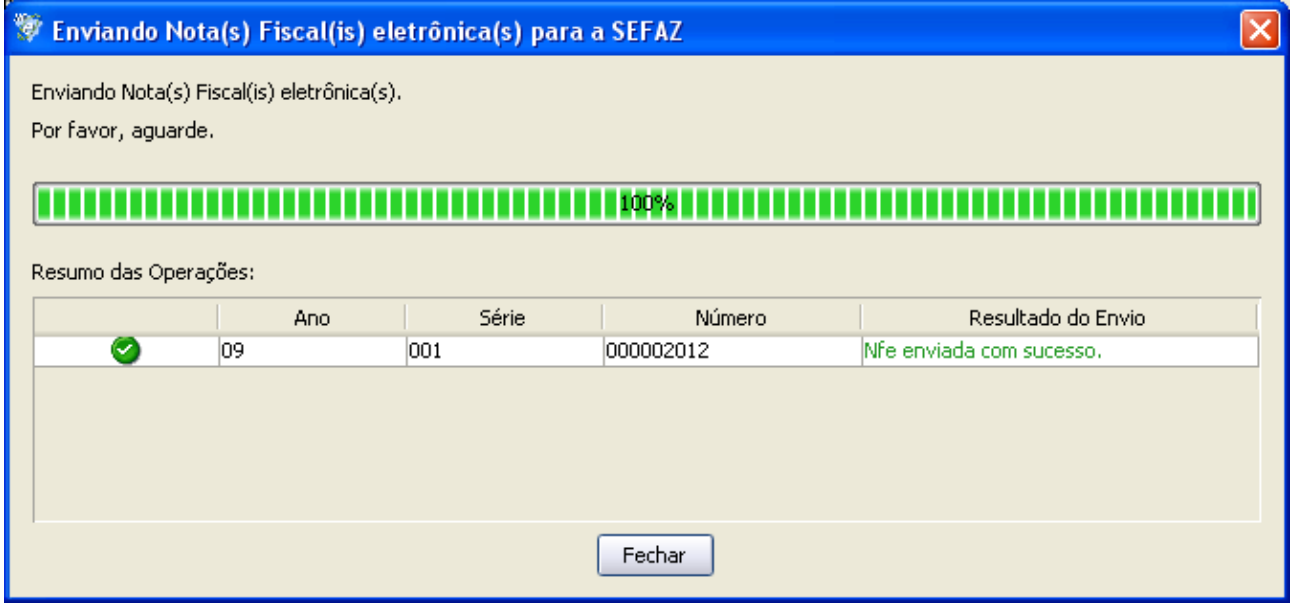

Ao transmitir com sucesso, o próximo passo será a emissão do DANFE

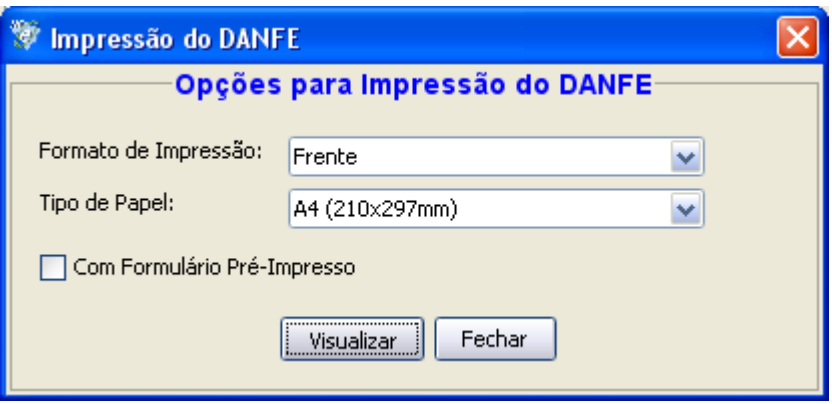

Para concluir o processo deve ser arquivado o xml gerado (o arquivo é documento fiscal) e enviar ao cliente.

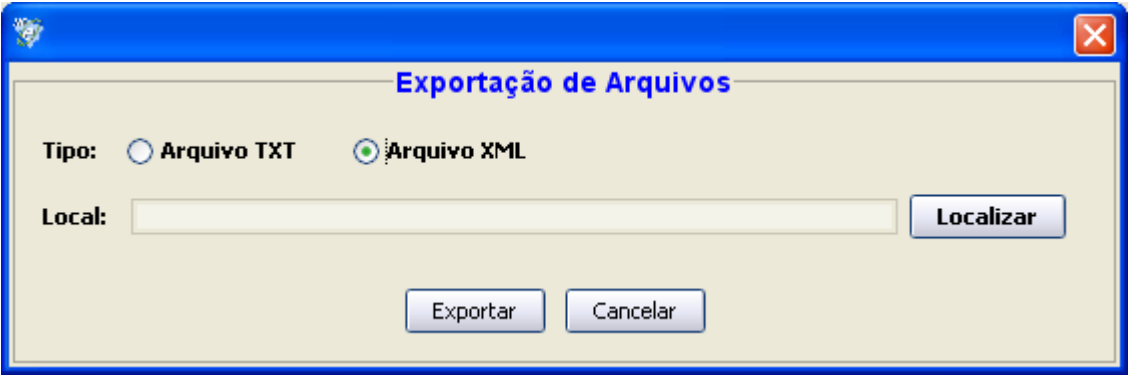

# **5-Contingência de emissão de danfe via emissor SP**

Caso não consiga transmitir a nota para o sefaz, proceder conforme abaixo:

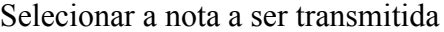

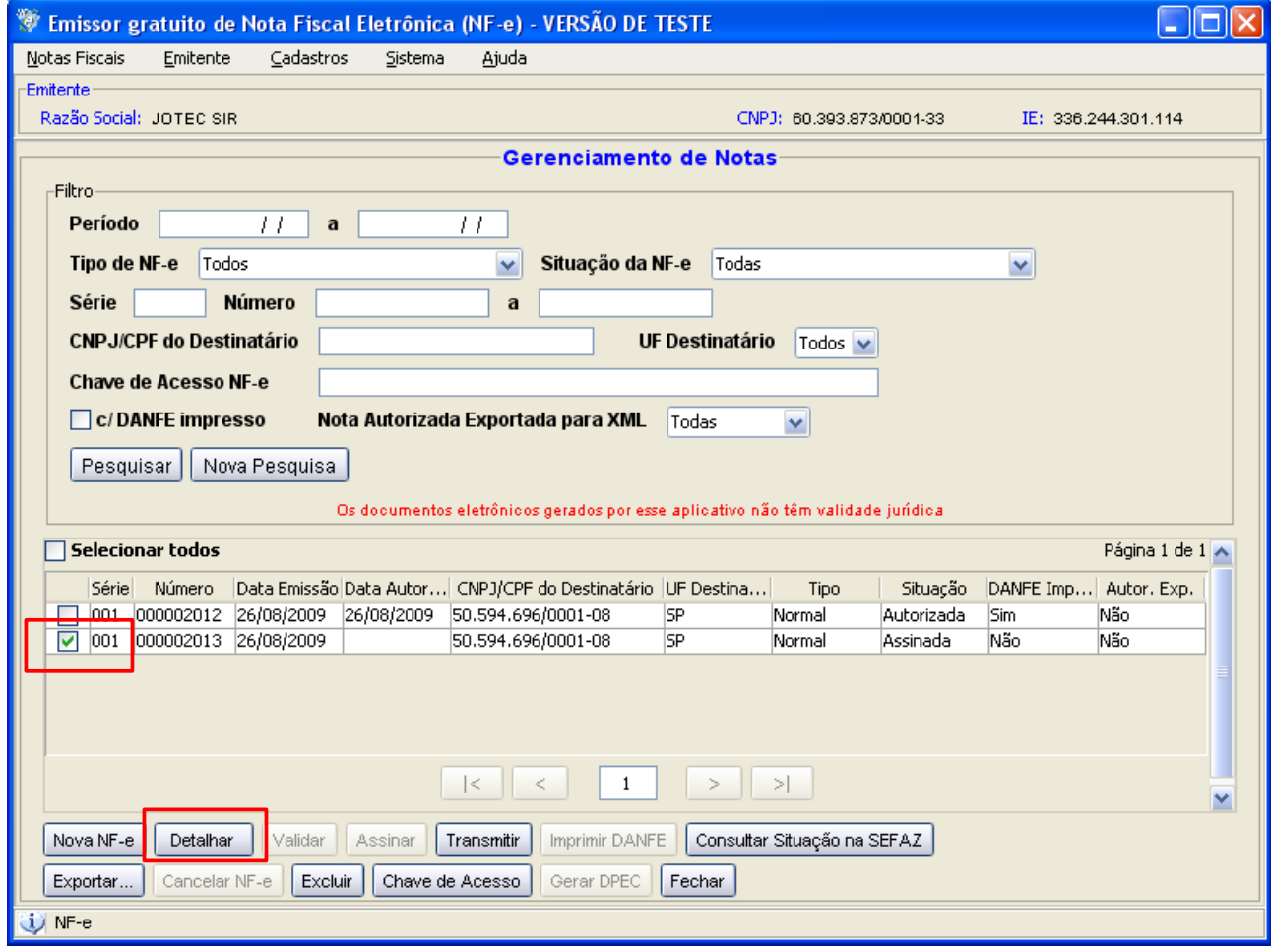

# Detalhar a nota

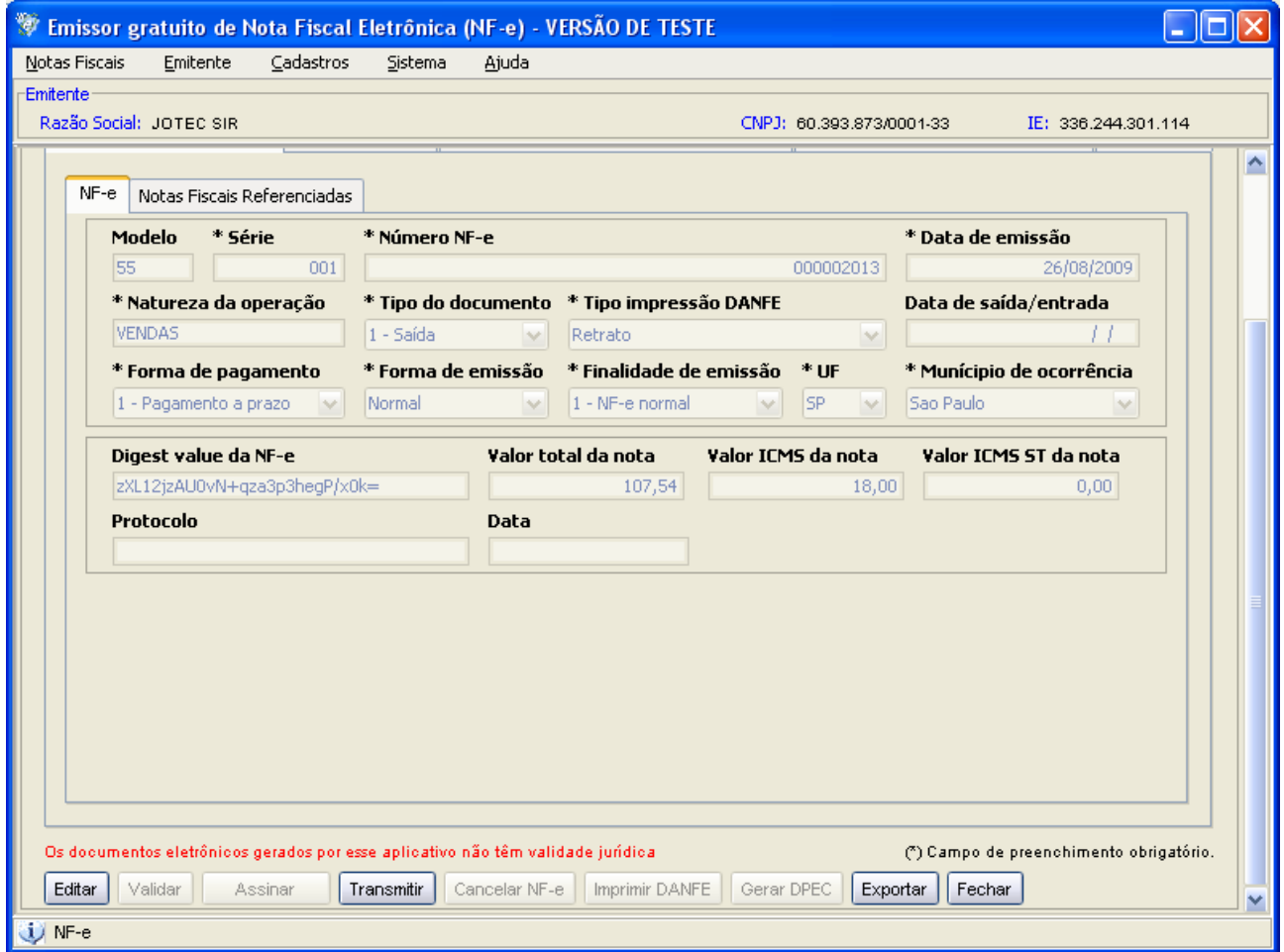

Editar e confirmar a situação de digitação.

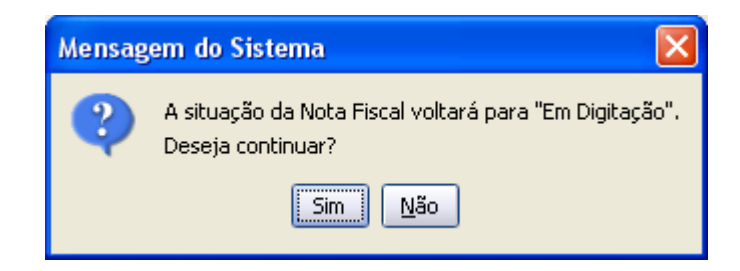

Na forma de emissão, selecionar em contingência dpec.

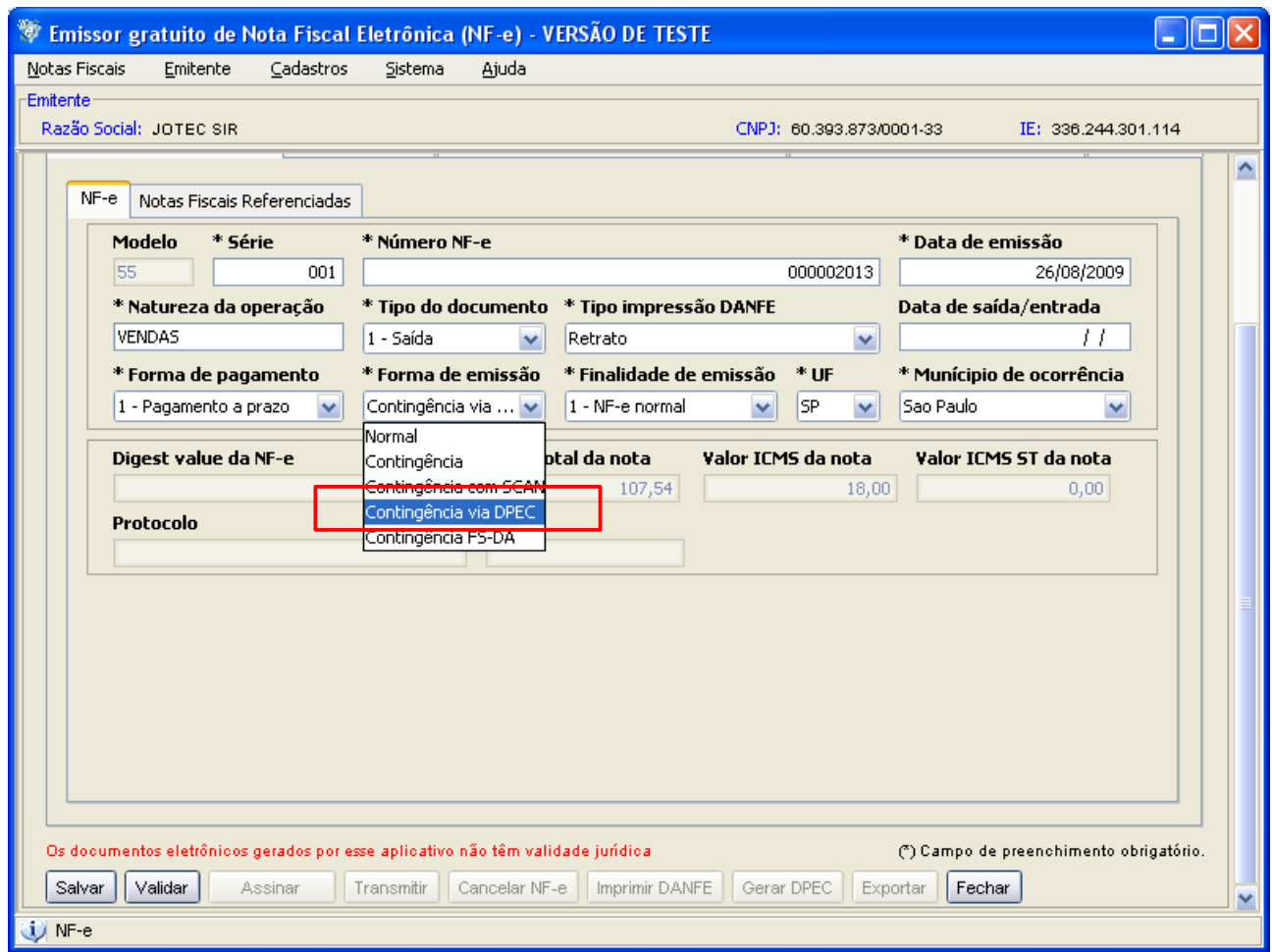

Seguindo os passos de validar, assinar, gerar o dpec da nota.

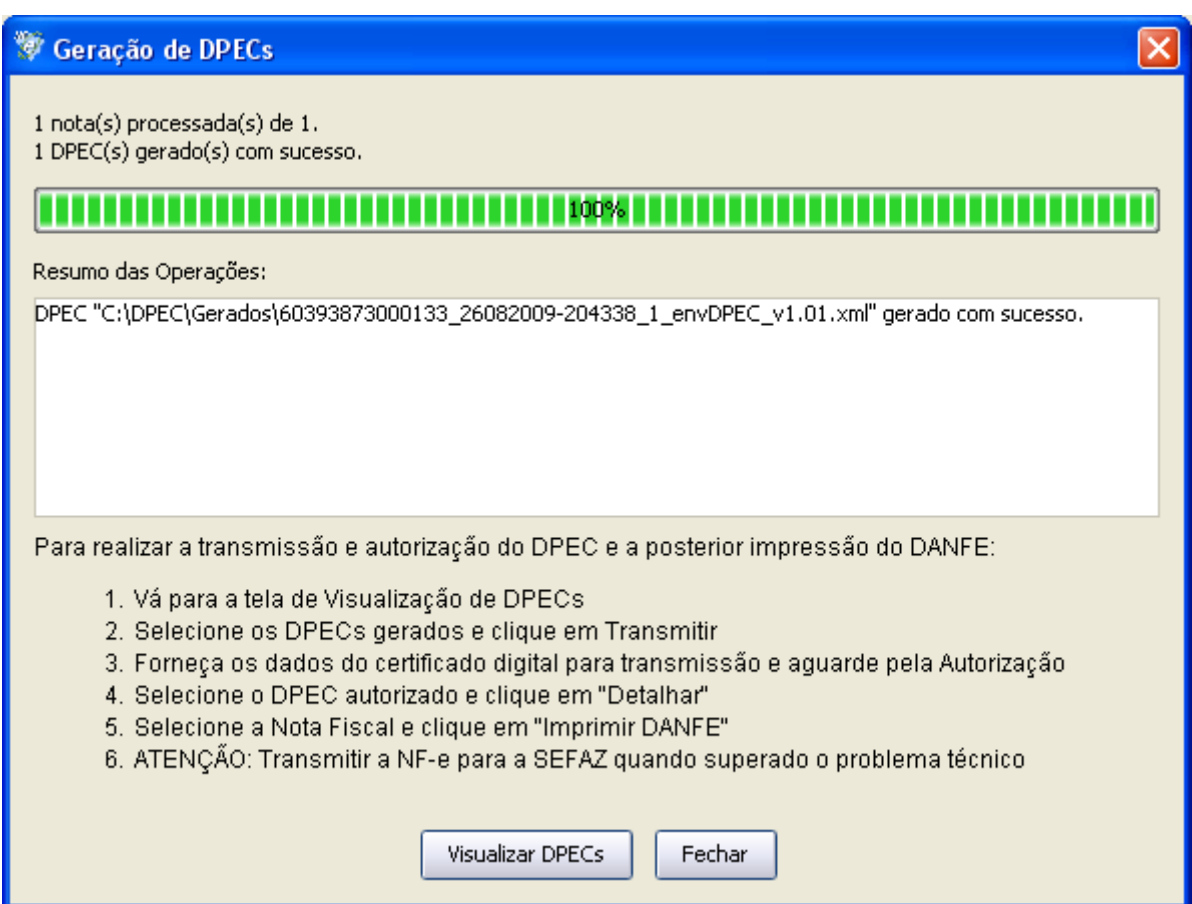

Em notas fiscais, visualizar o dpec.

# Transmitir o dpec

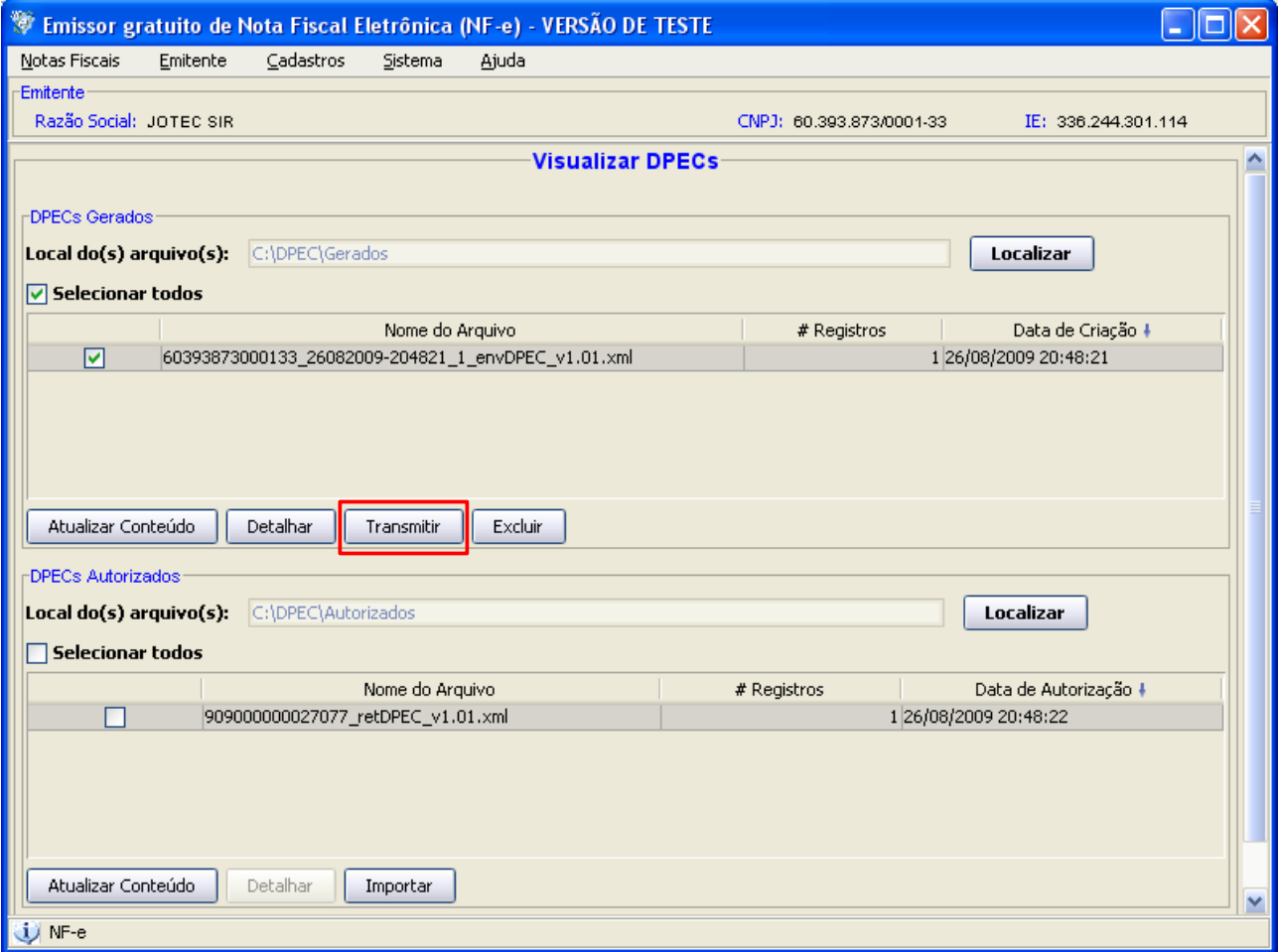

Depois de autorizado, detalhado e emitir o danfe.

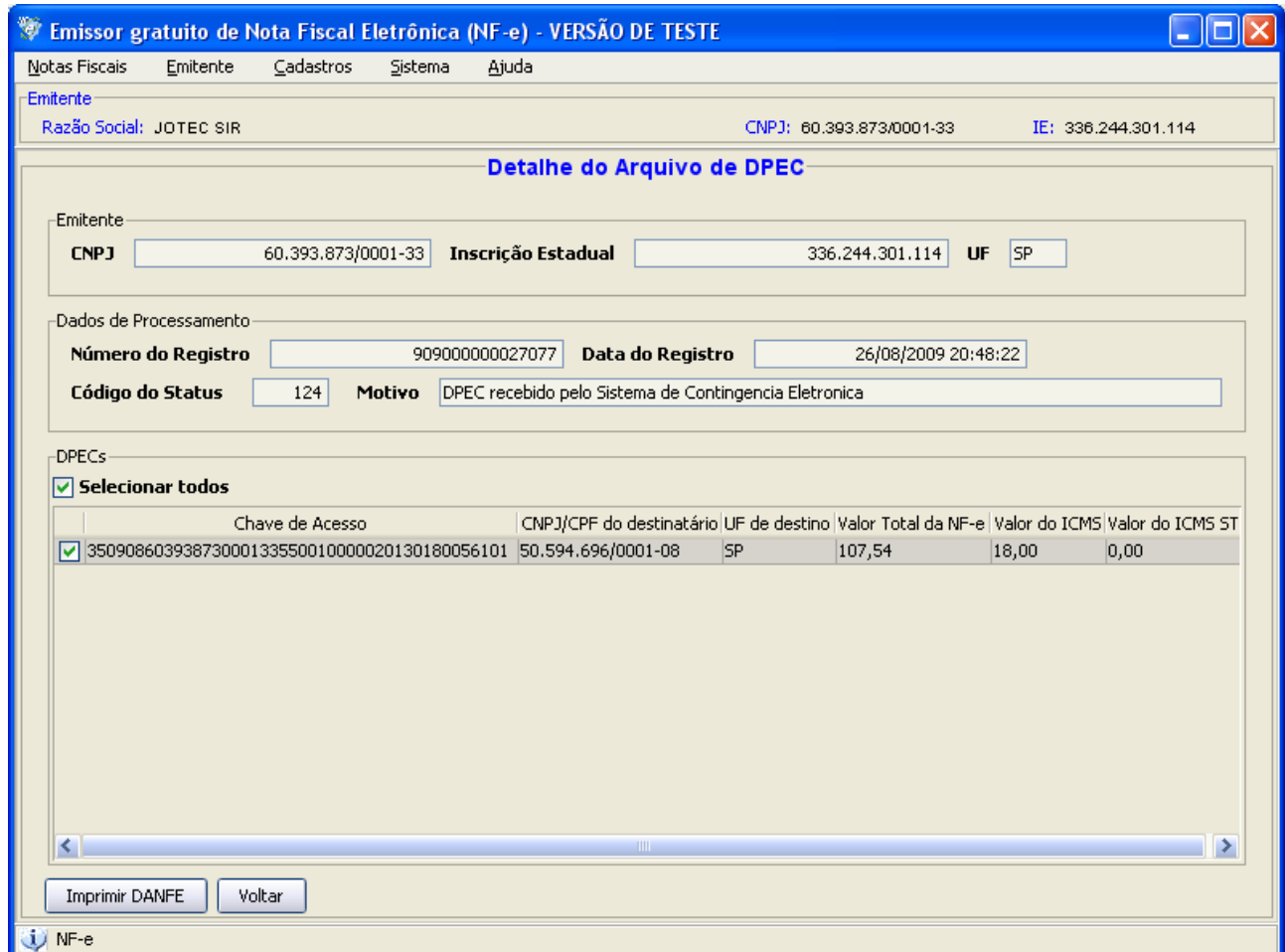

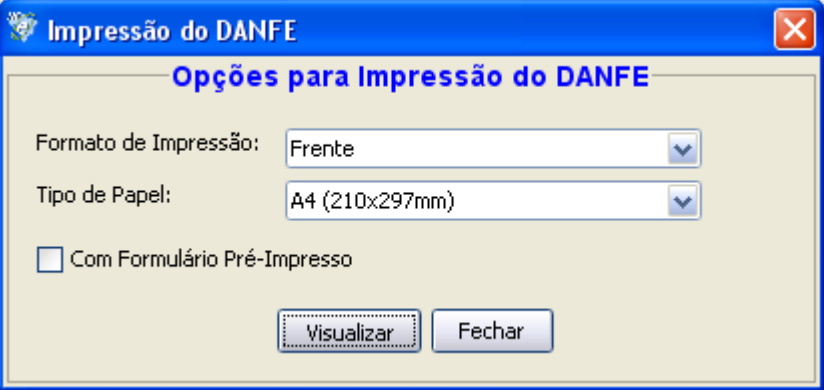

Após o envio do dpec, transmitir o arquivo xml da nota correspondente.

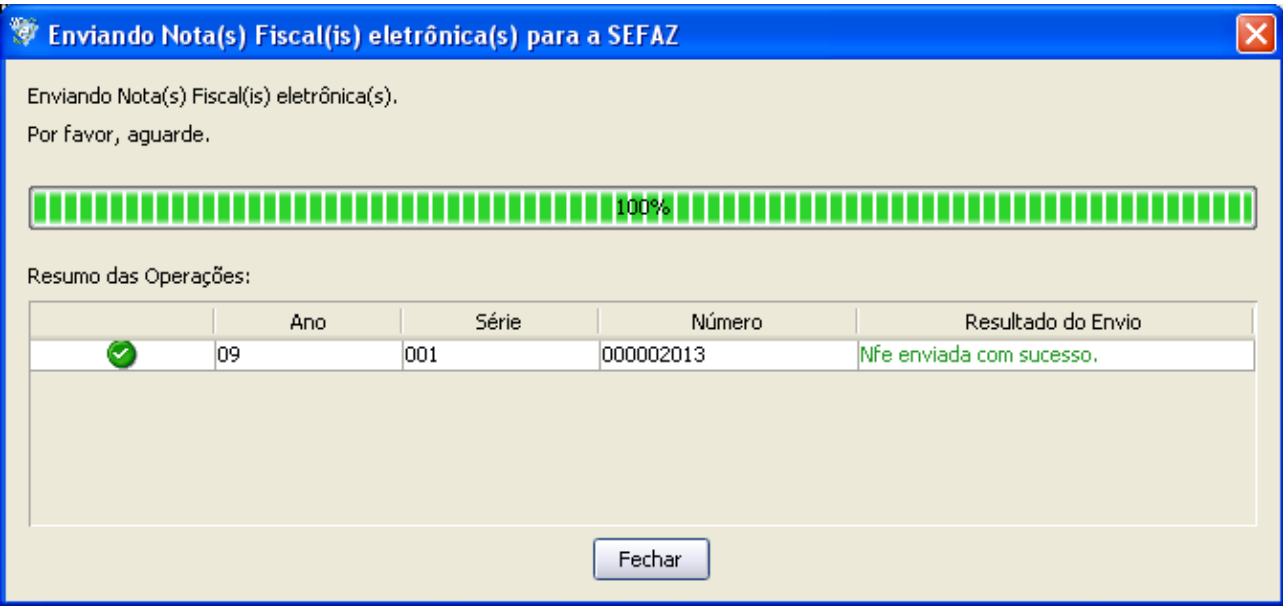

Sendo necessário exportar, salvar e enviar o arquivo xml para o cliente.

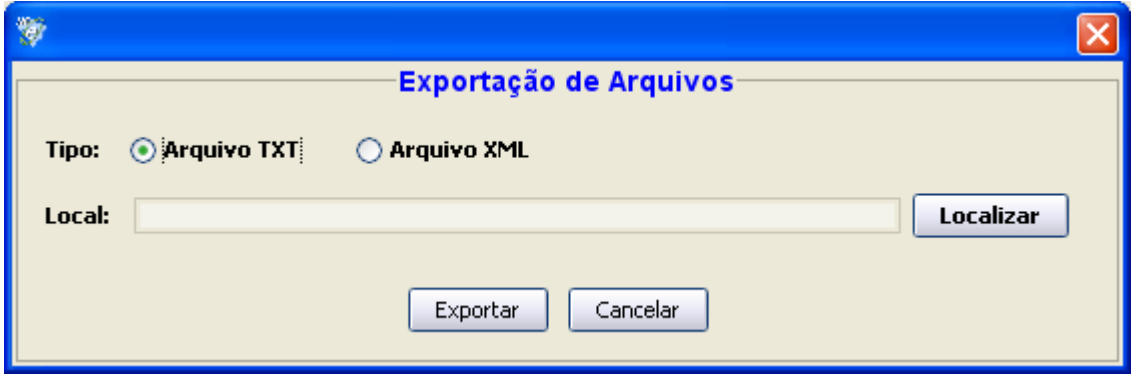

# **6 - Contingência formulário de segurança**

Selecionar a nota desejada e detalhar.

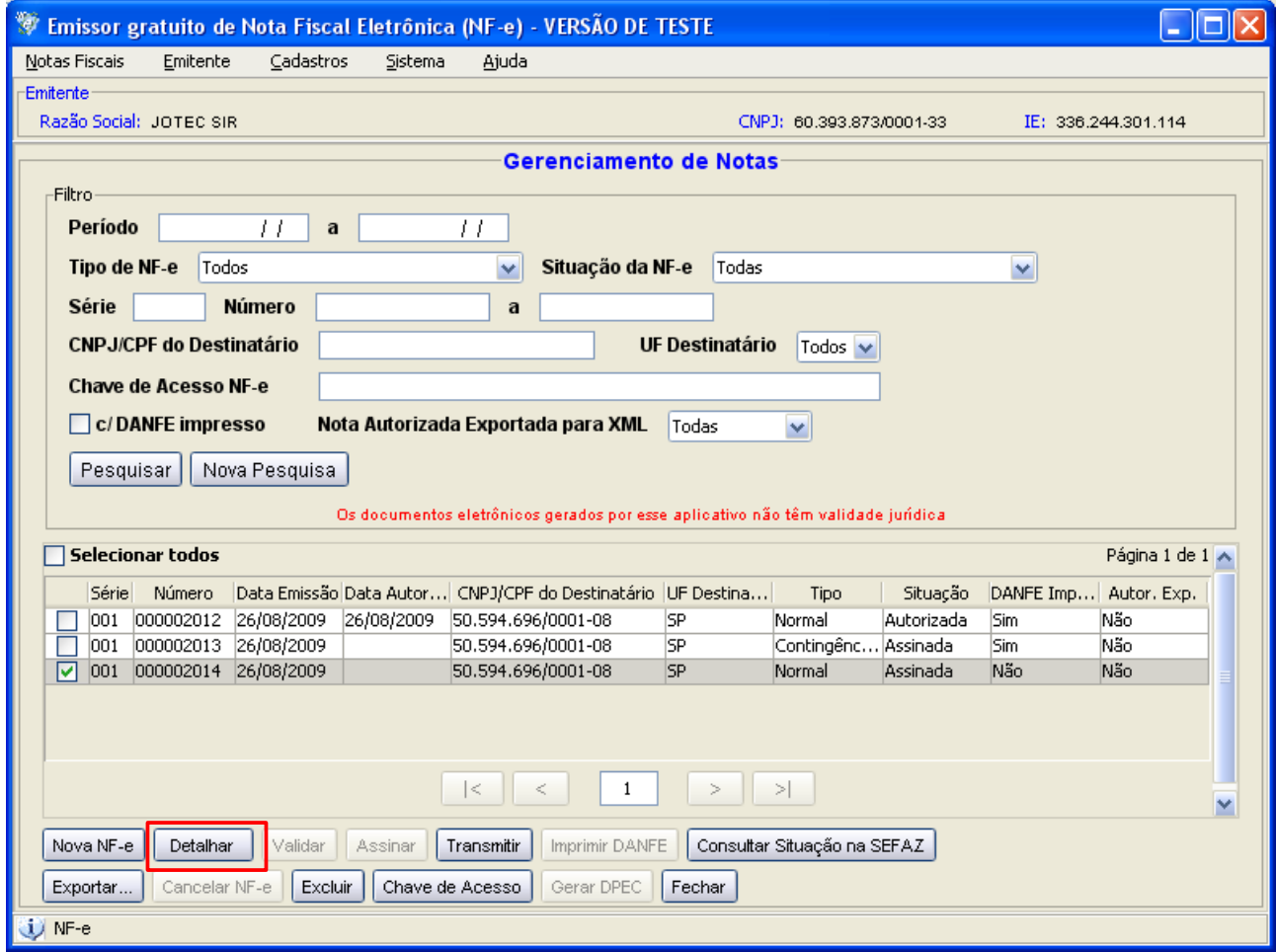

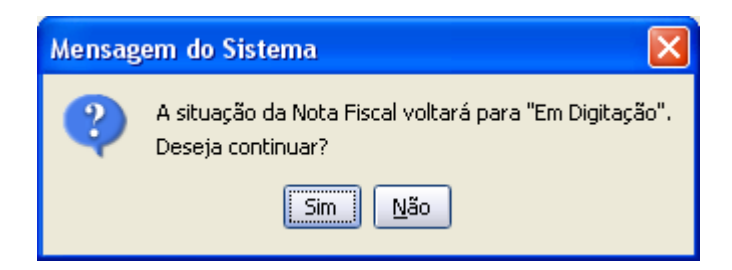

Alterar a forma de emissão para contingência.

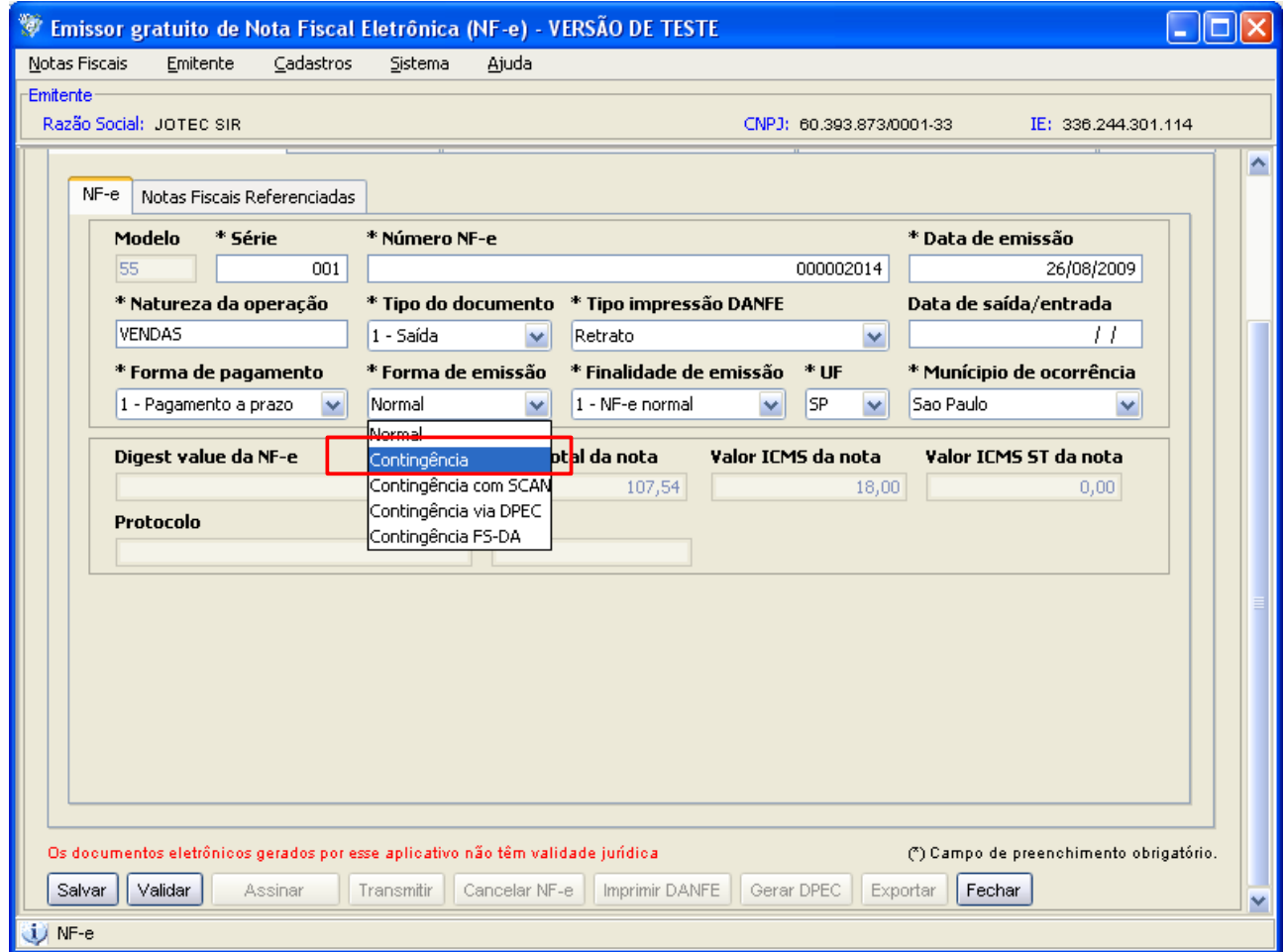

Validando a nota, assinando e emitindo o danfe em formulário de segurança.

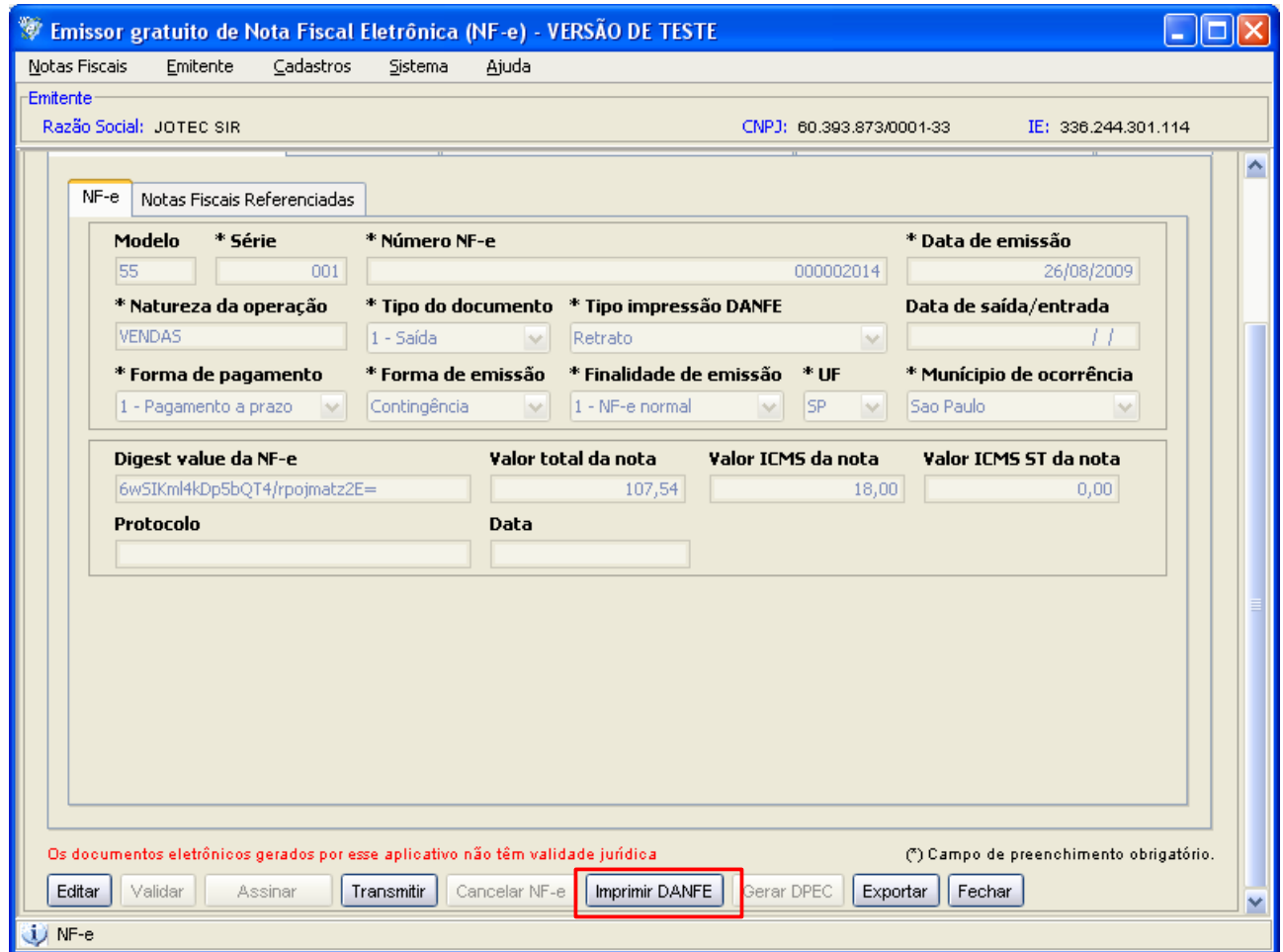

Ao restabelecer a comunicação, transmitir o danfe normalmente.

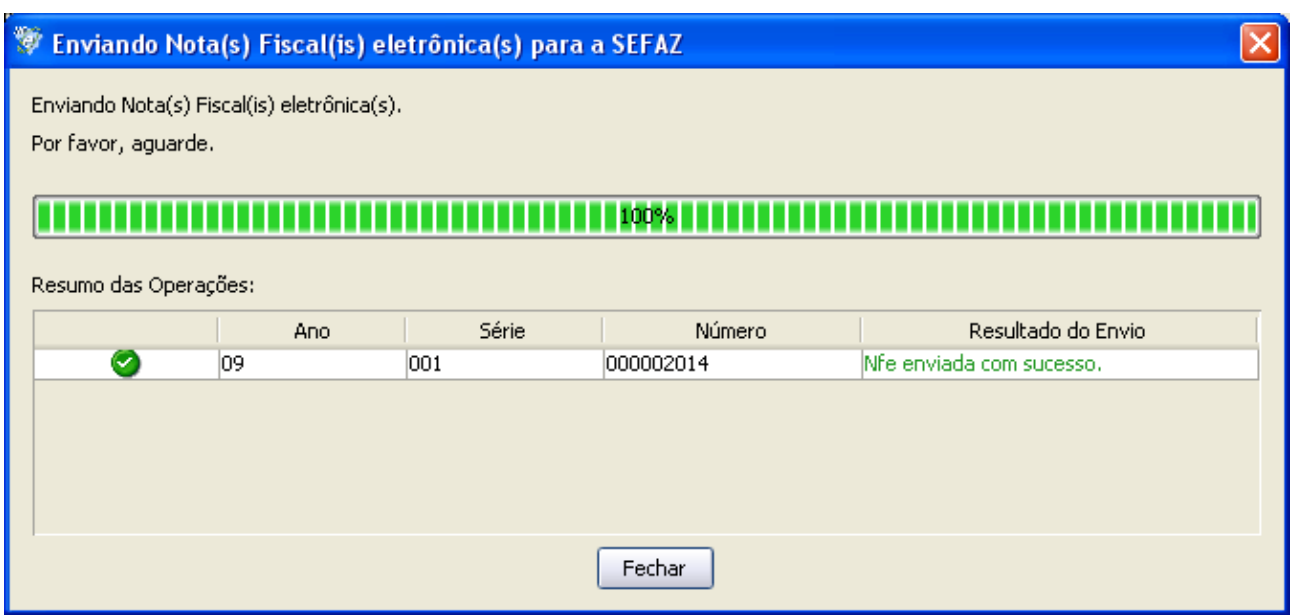

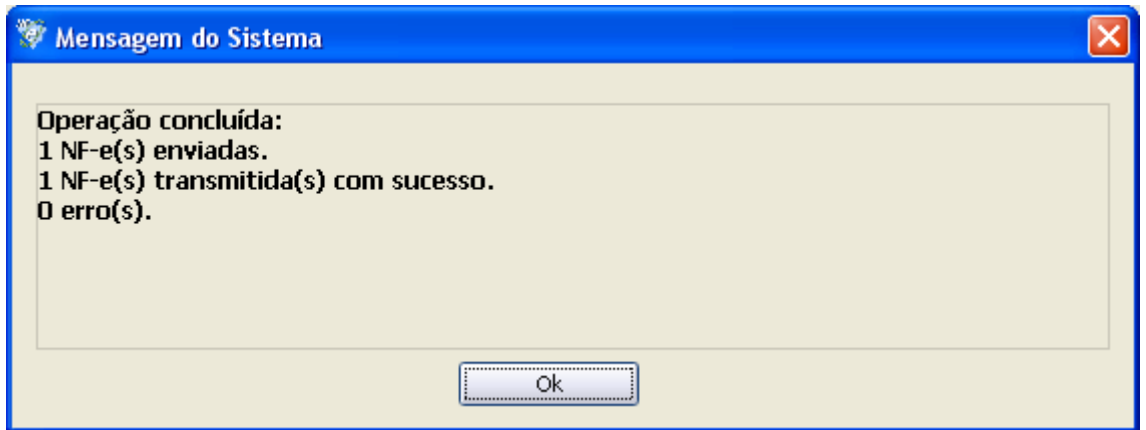

Exportar o arquivo, arquivar e enviar ao cliente.

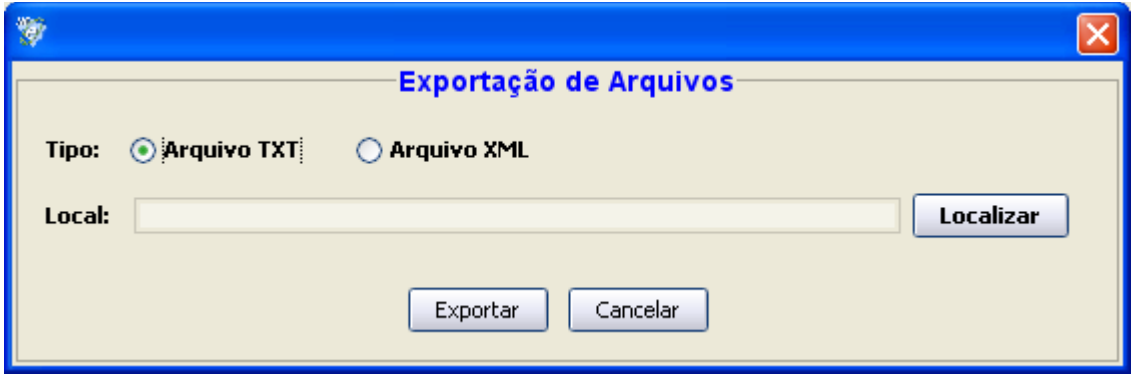